# **INDICE**

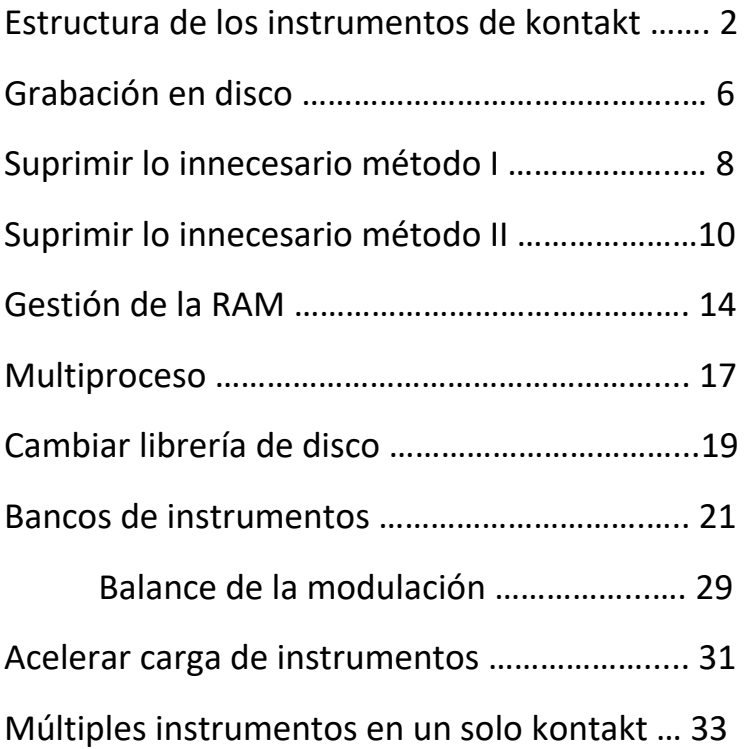

#### **ESTRUCTURA**

Es importante empezar conociendo la estructura de los instrumentos de kontakt. Si os fijáis en el contenido de una librería, trae, entre otras muchas cosas, una carpeta de nombre *Instruments*, con ficheros nki. Cuando cargamos un instrumento en kontakt, lo que estamos haciendo es cargar un fichero de extensión nki (Native Kontakt Instrument), el cual contiene la información de dicho instrumento, esto es, su interfaz, sus controles, la disposición de los samples, …. Otra carpeta de nombre *Samples* contiene los sonidos que se han grabado del instrumento real, y hoy día suelen venir en formato monolítico. Son varios ficheros de un par de gigas cada uno con extensión nkx en cuyo interior están los samples (que no son otra cosa que ficheros wav de sonido) formando un enorme bloque (monolítico, monolito, una única piedra). Si pudiéramos triturar ese fichero nkx veríamos los ficheros wav. Estos nkx siempre van acompañados de ficheros de extensión nkc que contiene información referida al bloque nkx.

Esto es importante entenderlo, porque luego, para grabar los instrumentos en un disco SSD, necesitamos tenerlo controlado.

Cuando hacemos una compresión de la librería, esos monolitos se desgajan, dando lugar a la aparición de los samples sueltos, que se guardarán en formato ncw. Ahora podríamos ver un porrón de ficheros de unos cientos de kilobytes con nombres muy largos que suelen dar pistas de lo que contienen (qué nota, qué articulación, qué dinámica, ….). Esos son los samples. Luego los veremos.

No hace falta hacer una compresión de una librería para ver la estructura. Vamos a ver la estructura de un nki. Voy a cargar una librería conocida, Cinematic Studio String. Si cargo la sección de violines veo esto:

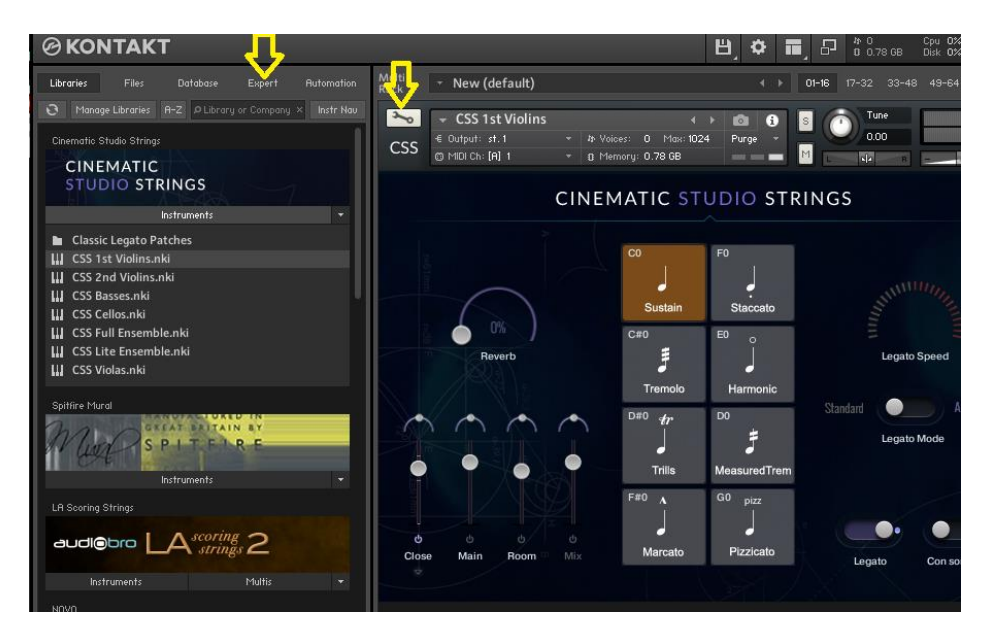

Ahora vamos a hacer clic en el icono de la llave fija que tengo indicado en la flecha de la derecha, y luego en la pestaña Expert que tengo indicada con la otra flecha. Esto es lo que veo:

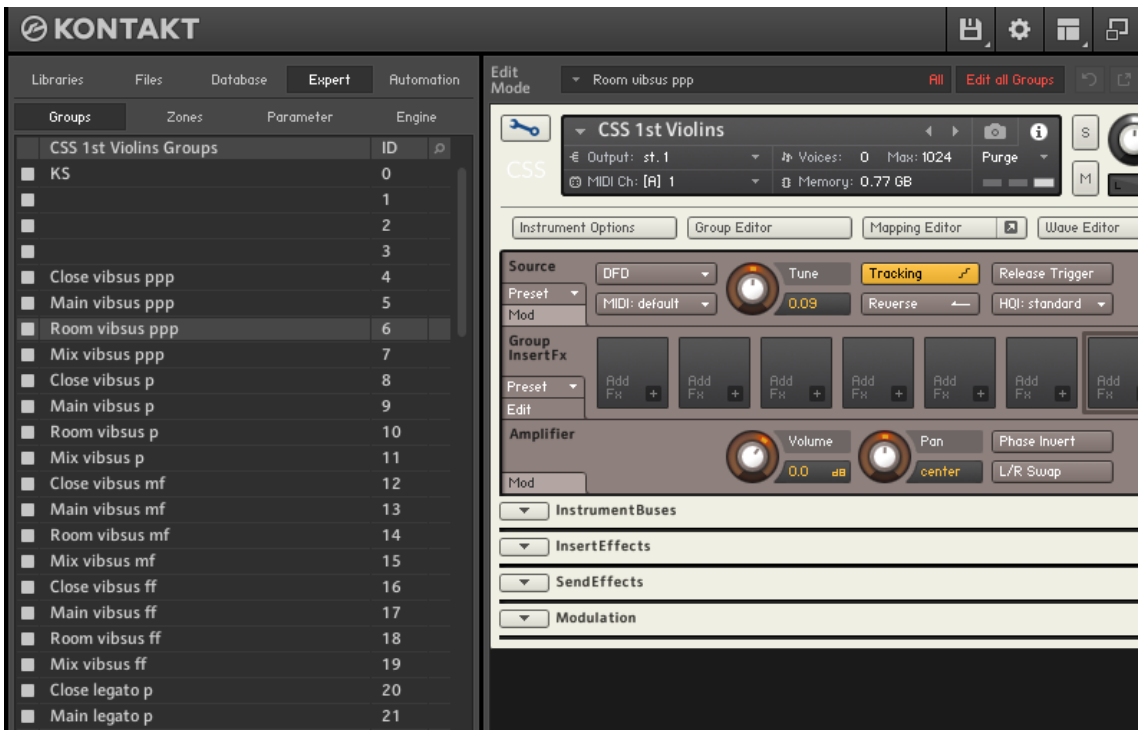

El instrumento se ha abierto en modo edición, y en el navegador (la parte izquierda) veo ni más ni menos que los grupos de samples que forman esta sección de violines. Ojo, no son los samples, sino los grupos de samples. Porque los samples se agrupan en grupos. En la ventana del instrumento podéis ver un icono que pone *Group Editor*. Ahí se pueden editar los grupos, incluso los samples. Ahí mejor no entrar, ya que se precisa cirugía muy fina para operar.

Y los nombres son muy aclaratorios: Close vibsus ppp (grupo de samples sustain con vibrato dinámica ppp, pianísimo, grabado con micro cercano), luego el Main vibsus ppp (lo mismo pero con micro Main, o sea, el que se coloca en el borde del escenario), luego el Room (micro Room), …… Close legato mf (grupo de samples legato con dinámica mezzoforte micro cercano), …… Close pizzicato, Main staccato, Room spiccato, ….. Ahí está todo.

Ahora tocas cualquier nota en la articulación que quieras, y se marcan los grupos de samples que están reproduciéndose. Por ejemplo, lo pongo en sustain con únicamente micro cercano, como la primera imagen, y toco una nota. Esto se ve:

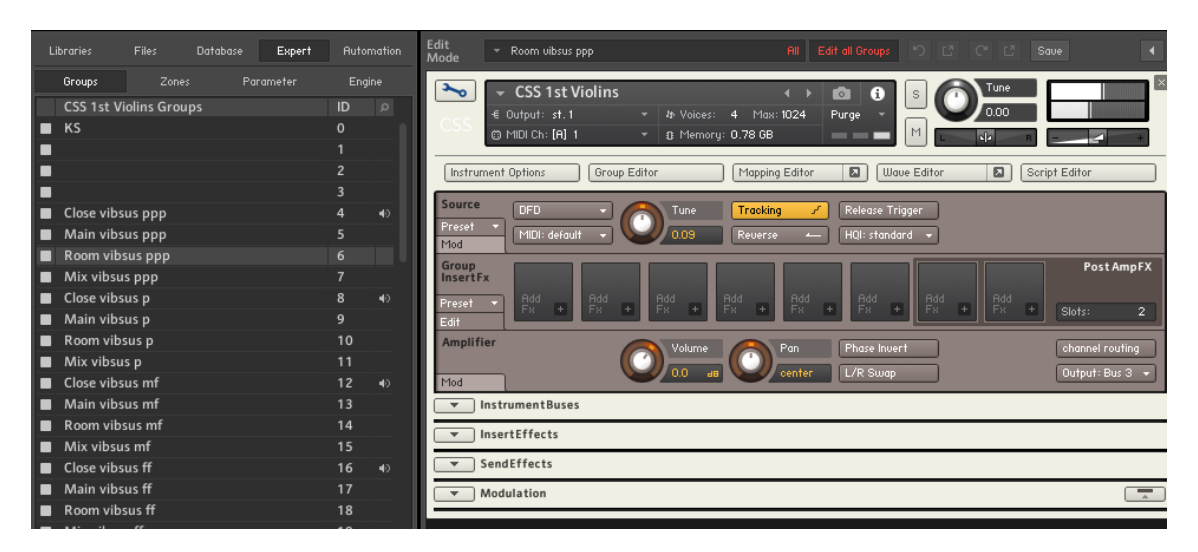

Se marcan los grupos Close vibsus en sus cuatro capas de dinámica (ppp, p, mf y ff). Se están reproduciendo los samples de esos cuatro grupos correspondientes a la nota que esté tocando (obviamente, sólo la nota que estoy tocando), y suenan las cuatro dinámicas en la proporción que indique la modulación (a modulación baja sonará más el ppp y a modulación alta sonará más el ff).

Cuando suelto la tecla lógicamente deja de sonar, pero ojo que la reproducción de samples aún no ha terminado. Cuando sueltas la tecla aun suena una cola de sonido, como una cola de reverb. Eso es el sonido ambiente, característico del estudio donde se ha grabado. Y los desarrolladores de librerías normalmente tienen a bien separarlos en samples diferentes, de manera que cuando tocas una nota en el teclado suena el sample del sonido, y cuando la sueltas suena el sample del ambiente. Y lo podéis ver en el navegador de grupos de samples, cuando suelto la tecla se van las marcas de los grupos que he dicho antes, pero aparecen marcas nuevas:

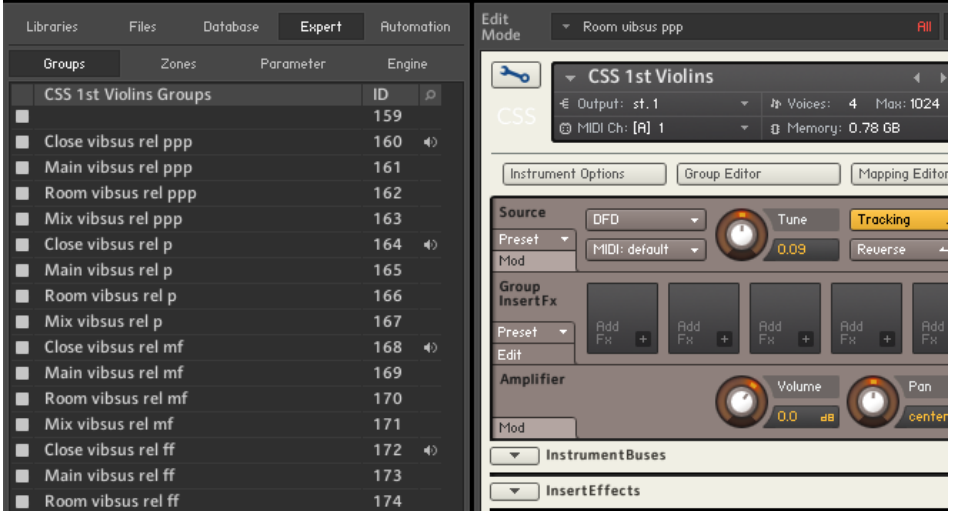

Los grupos de samples se llaman igual, pero con la coletilla "rel", que viene de Release, liberación, cuando liberas la tecla.

Si eliminas los grupos rel, dejas la librería seca, seca, seca. Muy seca. Ya que al soltar la tecla el sonido se detiene abruptamente. Es como si tocaras el violín en una cámara anecoica. Ahora puedes ponerle la cola de reverb que tú quieras con Altiverb, por ejemplo. Para quien le interese. Pero ojo, que luego explicaré cómo hacerlo.

Otros grupos interesantes son los indicados como "legato".

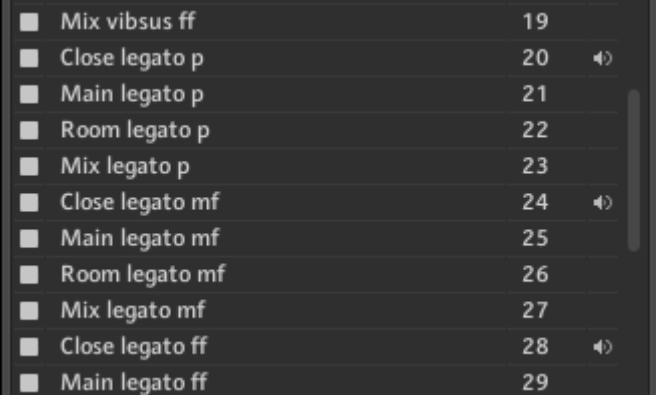

Estos contienen los samples que hacen el ligado, o sea, la transición legato entre una nota y la siguiente. Cuando tocas una nota no se marcan, ahora tocas otra sin soltar la primera y se marcan durante poco más de un segundo, volviéndose a apagar. Ahí están únicamente las transiciones de un ligado. Probando uno va averiguando qué hace cada grupo. Probad, probad.

#### **GRABACION EN DISCO**

Vamos a grabar un instrumento en disco. Este mismo con el que estoy haciendo pruebas, los violines de CSS, me vale. La manera de hacerlo es bien sencilla.

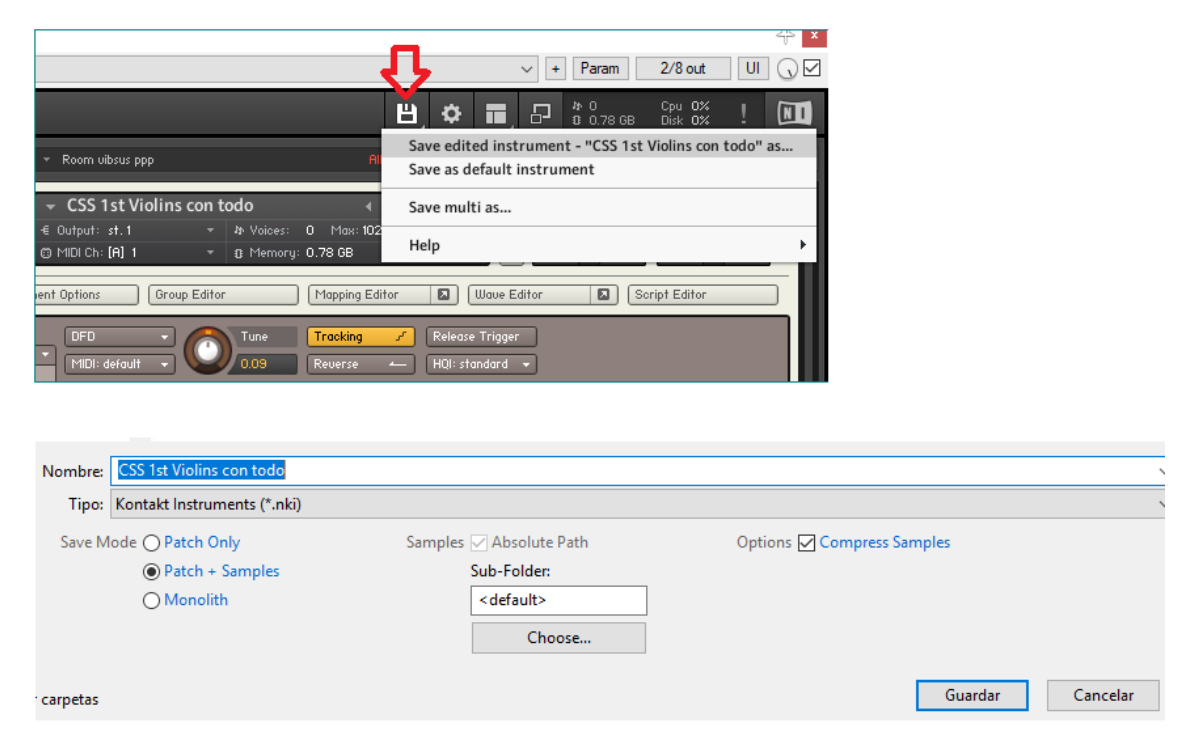

Entro en el modo edición del instrumento (clic en el icono de la llave fija, la flecha amarilla de la derecha que vimos antes), clic en el icono del disco, elijo "*Save edited instrument*……" (ojo que si doy a "*default instrument*" me cambia el nki original, ojito con esto), y en la ventana que se abre busco una ubicación, le doy un nombre (el que quiera), marco la opción "*Compress Samples*" para que me lo grabe en formato comprimido (ncw), y el modo "*Patch + Samples*", para que me grabe el patch (instrumento nki) y la carpeta de samples en formato ncw.

Y eso obtengo, un fichero nki y una carpeta de samples. Los samples se han guardado así:

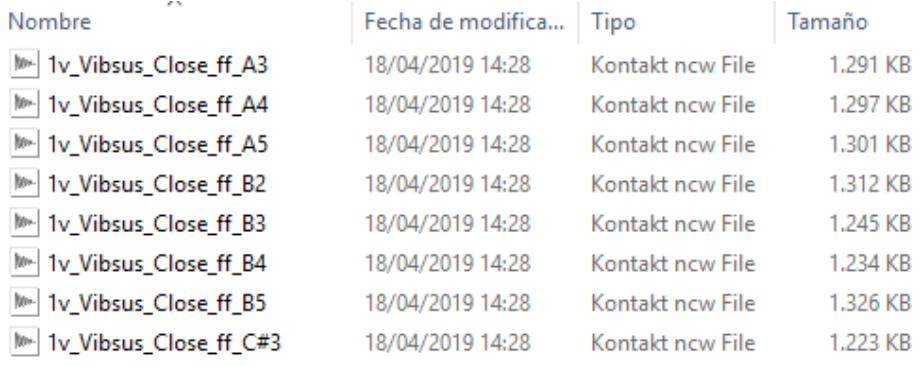

Ahora ya sí podéis ver los samples guardados en ficheros individuales. Y sus nombres lo dicen todo. El primero es la nota La3 en dinámica ff (piu forte) tocada en sustain con vibrato. Ficherito de 1,3 Mb de tamaño en formato comprimido, ncw. Que sepáis que esa carpeta de samples tiene 19.616 ficheros como esos que ocupan 6,97 Gb. Obviamente, guardando los cinco instrumentos que trae la librería nos vamos al tamaño original de la misma, 32 Gb. Eso sólo para las cuerdas. Si solapo con otras cuerdas (en mi caso, también uso Spitfire Mural y LASS), y sumo vientos y percusiones, necesito un disco SSD de tamaño colosal.

Pero yo no lo necesito todo. Porque para empezar sólo uso los micros Close, el resto me sobran. Tampoco uso los portamentos, me sobran. Y por último no quiero el sonido ambiente, con lo que los samples "*rel*" también me sobran. Así, quitando todo lo que me sobra me queda justo lo que necesito, una carpeta con 3.991 ficheros y 1,47 Gb de tamaño. Y aun podría quitar más, porque esta librería sólo la uso para algunas articulaciones cortas (spiccato y staccato), podría quitar el resto y aun la adelgazaría más, pero teniendo espacio en el disco, lo dejo. En cualquier caso, la diferencia es notoria. Ya no necesito 32 Gb de disco SSD para esta librería sino 6,91 Gb. O sea, para guardar en un SSD todo lo que necesito de CSS, preciso menos espacio del que ocupan los violines en su tamaño original. Veamos cómo hacerlo.

Voy a explicar dos formas de hacerlo. La primera es algo más convencional, y la explican con detalle para las librerías Spitfire en:

<http://www.syntheticorchestra.com/blog/?6>

<http://www.syntheticorchestra.com/blog/?14>

El tal Blake Robinson que escribe ese blog es programador en Spitfire, así que sabe de qué va la historia.

Voy a partir del supuesto de que quiero trabajar únicamente con los micros Close, y además voy a liquidar todo rastro de ambiente quitando los samples "rel".

#### **SUPRIMIR LO INNECESARIO Método I**

Volvamos a la imagen del explorador de kontakt con el instrumento en modo edición:

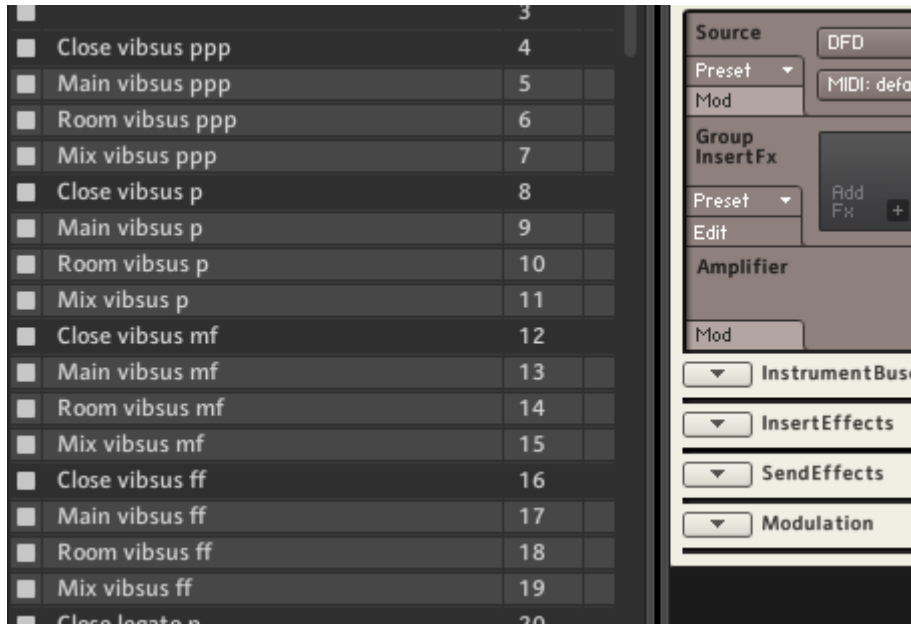

Como podéis ver, he seleccionado aquellos grupos de samples que me sobran. Sólo dejo sin marcar los indicados como Close. Para marcar grupos alternos, pulsar la tecla CTRL y sin soltarla, con el ratón ir marcando los grupos a eliminar. No soltar nunca la tecla CTRL. Si por error marcamos un grupo Close, sin soltar CTRL damos otra vez clic con el ratón y se desmarca. Para hacerlo fácil, simple y con poco margen de error, limitémonos a marcar aquellos grupos que tenemos a la vista. No bajemos el scroll del navegador para elegir más, sólo los que vemos. Ahora clic derecho y marcar:

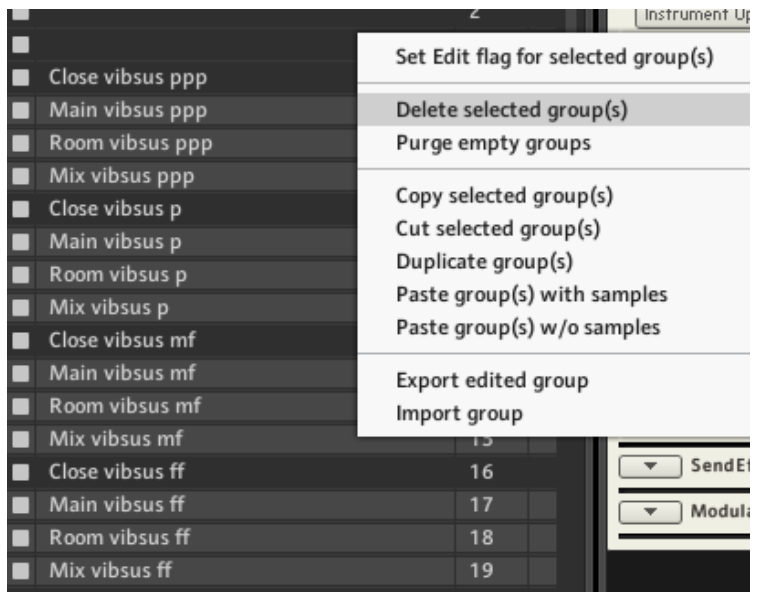

Dando a "*Delete selected group(s)*" se borran los marcados. Ahora, IMPORTANTÍSIMO, antes de seguir seleccionando grupos, hay que pulsar en kontakt el icono de actualizar, para que reordene los grupos de samples. NUNCA NUNCA NUNCA dejemos de hacer esto antes de seguir borrando samples.

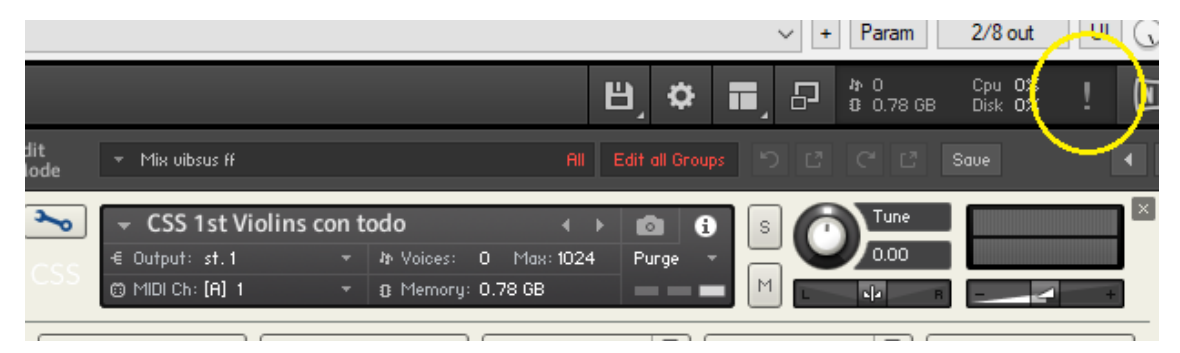

Esto lo que hace es reordenar los grupos de samples y reconfigurar el nki para que se sigan reproduciendo como corresponden. Si no lo hacemos, kontakt irá a buscar un grupo donde ahora hay un hueco, o peor, ese hueco se ocupa por otro grupo y kontakt reproduce el grupo equivocado. Actualizamos, kontakt se reordena, y seguimos. Seguimos borrando. Seleccionamos los que tenemos a la vista, borramos, y actualizamos.

Llegará un momento en que asomen los grupos de "rel". Todos fuera, los Close y los que no son Close. Recordad que yo los quiero quitar todos.

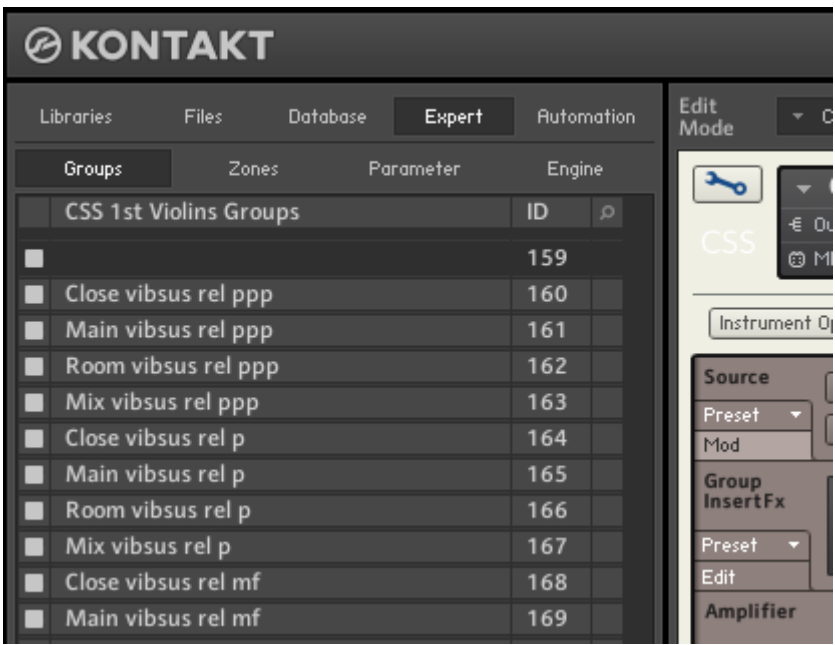

No hace falta marcarlos uno a uno. Como hay que marcarlos todos, marco el primero, y pulsando CTRL pulso el último, quedando todos seleccionados. Ya está. Perfecto. Tocad con el teclado y veréis que todo sigue igual, pero ahora sólo sonará con el micro Close seleccionado (con otro micro no cargará nada, porque nada hay) y ya no hay cola de sonido ambiente. Igual que antes expliqué en el apartado Grabación en Disco, sin salir del modo edición del instrumento doy al icono del disco, y guardo asegurándome de que está seleccionadas las opciones "*Compress samples*" y "*Patch + samples*". Comparad el tamaño de la carpeta creada, y fijaos si todo suena igual que antes (eso sí, sin cola de ambiente).

Aplicando la misma lógica, podríamos quitar aquellos grupos que no vayamos a usar. Si no vamos a usar portamentos, eliminad los grupos que lleven el término "*portamento*". Así podríamos quitar los trills, harmonics, bartok, col legno, …. al gusto.

Veamos la segunda manera de hacerlo, que podría ocurrir que alguna librería este primer método no lo hiciera adecuadamente. Este segundo método es el popular método de "*por las bravas*".

## **SUPRIMIR LO INNECESARIO Método II**

Podría ocurrir que alguna librería no se haya comportado debidamente con el método I, y nos encontremos con que suena mal de cohones, porque al ir borrando samples, a pesar de ir actualizando, estos samples han quedado descolocados y el nki no se ha reconfigurado adecuadamente. Bueno, empleemos el método "*si no es por las buenas, será por las malas*".

Nos olvidamos de borrar nada. Como expliqué en el apartado "*Grabación en Disco*" lo guardamos todo. Carpetón de casi 7 Gb. No pasa nada, ahora lo aligeramos. Vamos a usar la herramienta de búsqueda de Windows.

Abrimos la carpeta de samples. Y en el buscador pongo Mix. Voy a borrar todos los grupos del micro Mix. Esto es lo que veo:

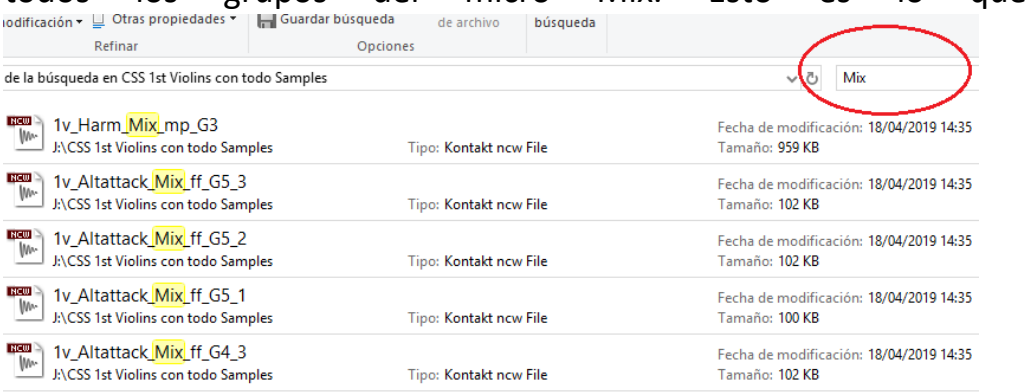

Me salen todos los ficheros ncw que contienen los samples del micro Mix. Pues los selecciono todos y los borro (selecciono el primero, CTRL y selecciono el último, y quedan todos seleccionados). Ahora los Main, luego los Room, luego busco los "*\*port*" (los samples portamento no se nombran con el nombre completo, sino como "*port*"….. echando una mirada a la carpeta uno encuentra lo que busca fácilmente) y finalmente los "*\*rel*".

Lo del asterisco (\*) es porque me buscará cualquier término que contenga *port* o *rel*. Si no lo pongo, se limitará a buscar *port* o *rel* a secas. Y como se puede ver en esta librería, los *rel* llevan prefijo:

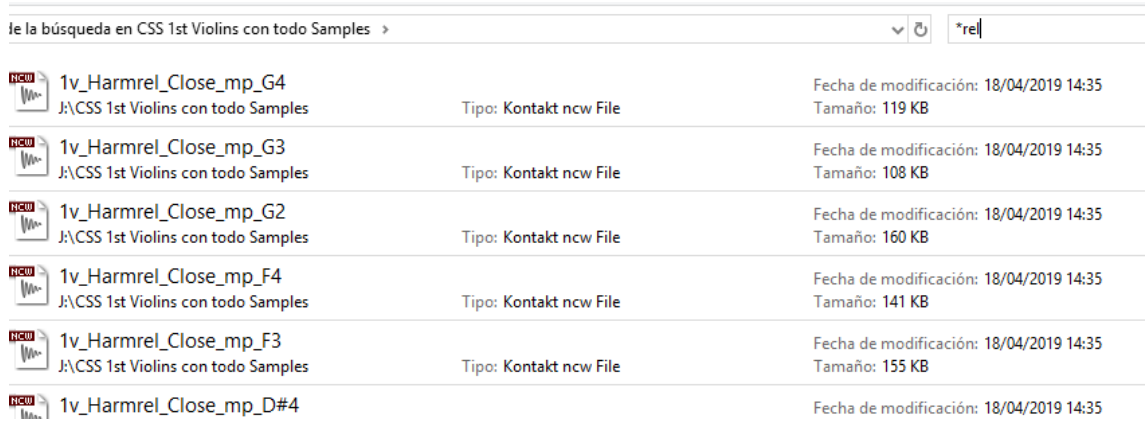

Bien, una vez borrado todo lo que no quiero utilizar, abro de nuevo el nki en kontakt, y obviamente me da un mensaje de error, porque hay samples que no encuentra. No pasa nada.

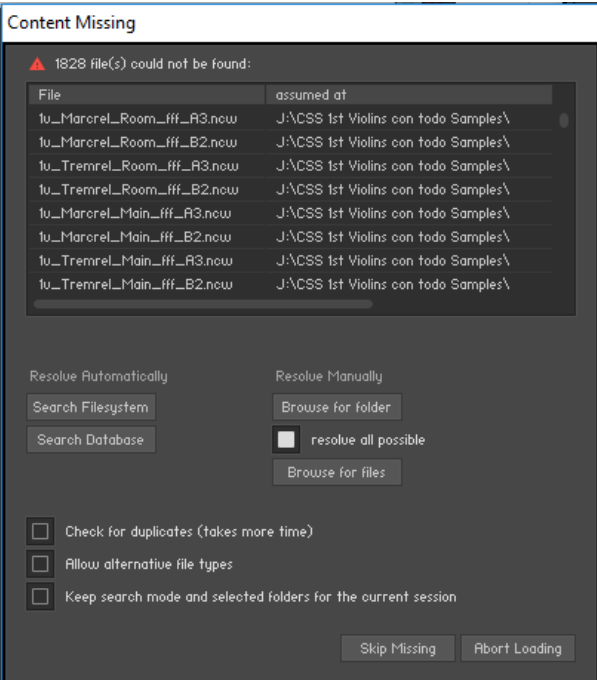

Ahí podéis ver de primeras que no encuentra los samples "*Marcrel*" que son los release de la articulación Marcato. Los hemos borrado, imposible que los encuentre. Bueno, pues con el scroll echamos un rápido vistazo a ver si lo que anda buscando son precisamente los que he borrado, y asegurado esto damos a *Skip Missing*. Le digo que se olvide de lo que falta.

Si volvemos a abrir el modo edición podremos comprobar que los grupos rel siguen ahí, no se han borrado. Cierto. Con este método no he borrado los grupos, lo que he borrado son sólo los samples. Los grupos, vacíos, siguen ahí:

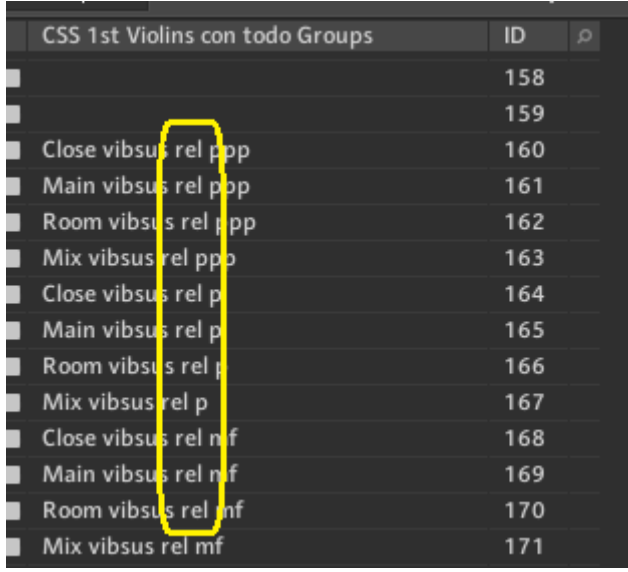

Pero ya no se marcan. Cuando toco una nota y la suelto, a diferencia de antes, ya no me aparece la marca. Perfecto, ya lo tengo hecho. Ahora, a guardar el nki para que la siguiente vez no me vuelva a salir el mensaje de error. Doy al botón *Save* y se acabó.

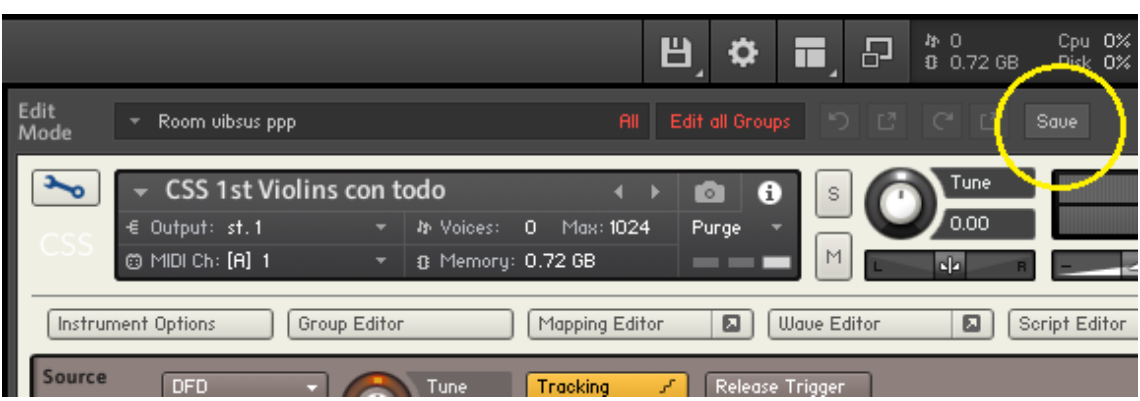

Es preciso conocer que a estos instrumentos accederemos a través del navegador de ficheros de kontakt, y no por el navegador de librerías. Procurad guardarlos con un cierto orden para un mejor manejo.

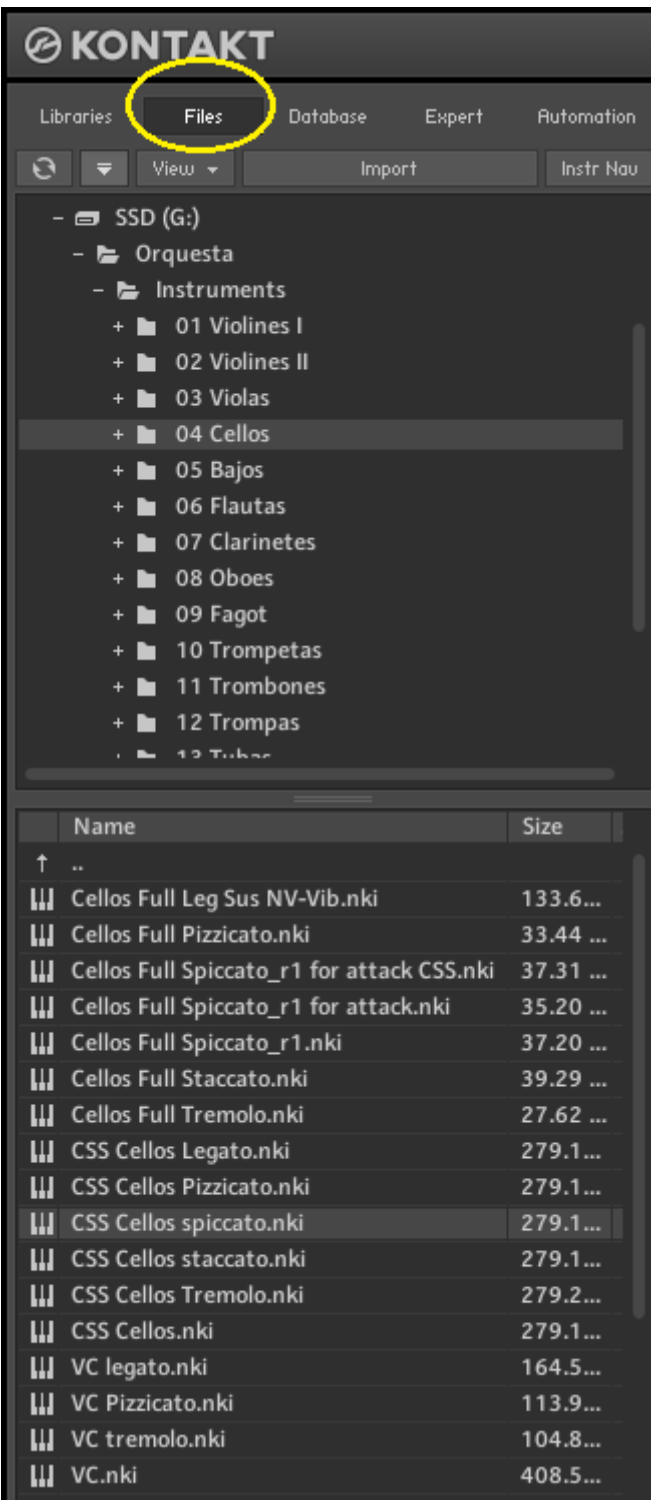

#### **GESTION DE LA RAM**

El eterno debate…. ¿me falta RAM? ¿Tengo suficiente? Veamos cómo kontakt gestiona la RAM.

Un sampler (reproductor de samples, como kontakt o play o aria o tantos otros) tiene que ser rápido. Cuando tocas una tecla en el teclado tú quieres que la nota suena sin demora (latencia, es el tiempo que pasa entre que tocas y que suena). Antiguamente la latencia en un disco duro (bueno…. incluso en un disco giratorio actual sigue ocurriendo) la latencia es inadmisible. Si los samples los tiene que reproducir directamente del disco, cuando tocas una nota, entre que el disco giratorio se posiciona, coge el dato y lo envía pasa un tiempo muy grande. Por eso, antaño todos los sonidos se cargaban en la RAM, que es una memoria extremadamente rápida, con latencia mínima. Eso hacía que se necesitara un montón de RAM para apenas guardar unos pocos sonidos.

La tecnología DFD (Direct From Disk) de kontakt tiene truco. Tú tienes los samples guardados en el disco duro, pero kontakt carga en la RAM una pequeña porción del principio de cada sample, apenas unas décimas de segundo. Así, cuando tú toques una tecla del teclado, kontakt empieza reproduciendo la porción que tiene en la RAM, y da tiempo al disco a buscar el sample completo, que empezará a reproducirse cuando finalice lo que hay en la RAM.

¿Y cuánto guarda de cada sample? Pues para cuando nació kontakt los discos eran, mayormente, tipo IDE, muy lentos. Por defecto se configuró para cargar 60 kb, suficiente para que el disco se posicionara. Eso sí, semejante tamaño pide mucha RAM. Hay que pensar que los violines de CSS tienen 19 mil samples, y si de cada uno carga 60 kb, pues son muchos megas de RAM sólo para los violines. Este dato se pude modificar, pero hay dos alternativas.

Abramos una instancia de kontakt y no carguemos ningún instrumento. Y entremos en su configuración pulsando el icono de la rueda dentada. En la ventana que se abre, vayamos a *Memory*.

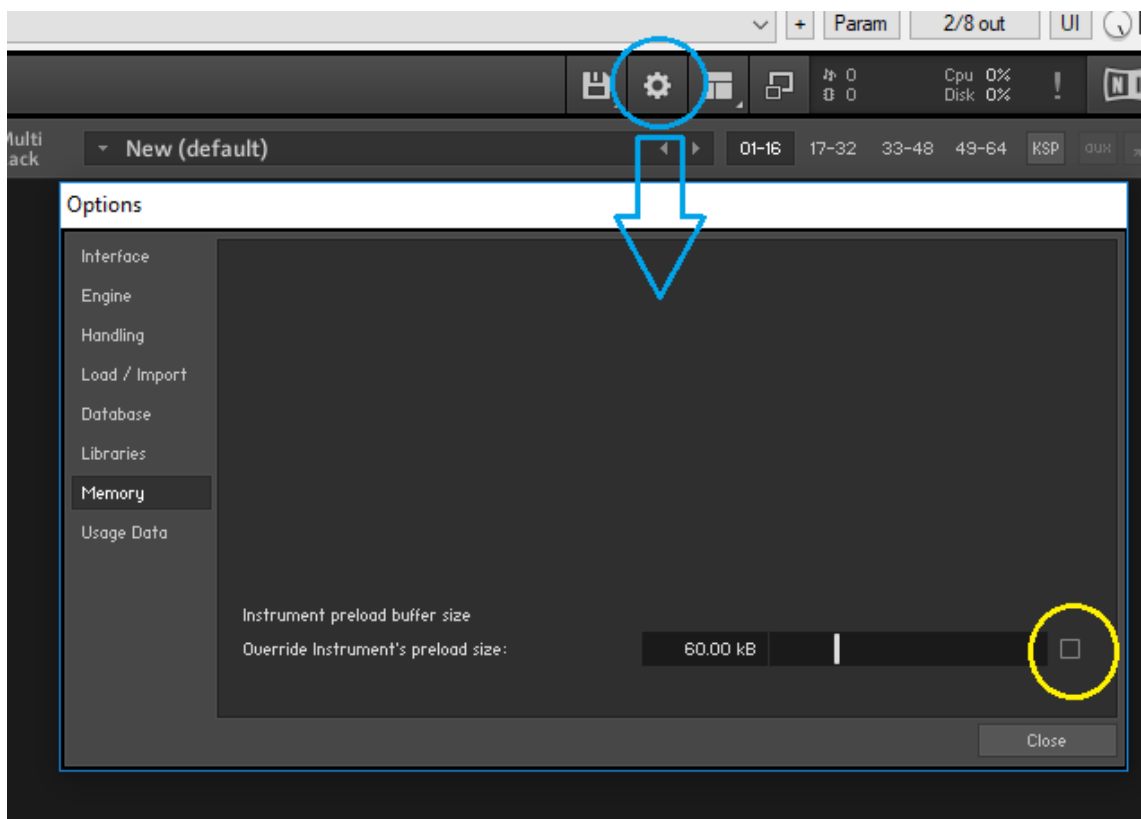

Ahí se indica que el tamaño de la precarga del buffer del instrumento es de 60 kb. Enmarcado en amarillo tengo una casilla que tengo desmarcada. Si la marco, cualquier instrumento que cargue en kontakt tendrá una precarga de 60 kb de tamaño. Cualquier instrumento. Hoy día, con la velocidad de acceso de un disco duro giratorio SATA3 a 7.500 rpm, un valor de 36 kb ya va que chuta. Incluso menos. Eso aligera la carga de la RAM.

Podría mantener desmarcada esa casilla, como yo la tengo, y definir individualmente ese tamaño para cada instrumento. Para eso, cargo un instrumento, entro en su modo de edición, doy a Instrument Options, y en la pestaña DFD defino el DFD para ese instrumento.

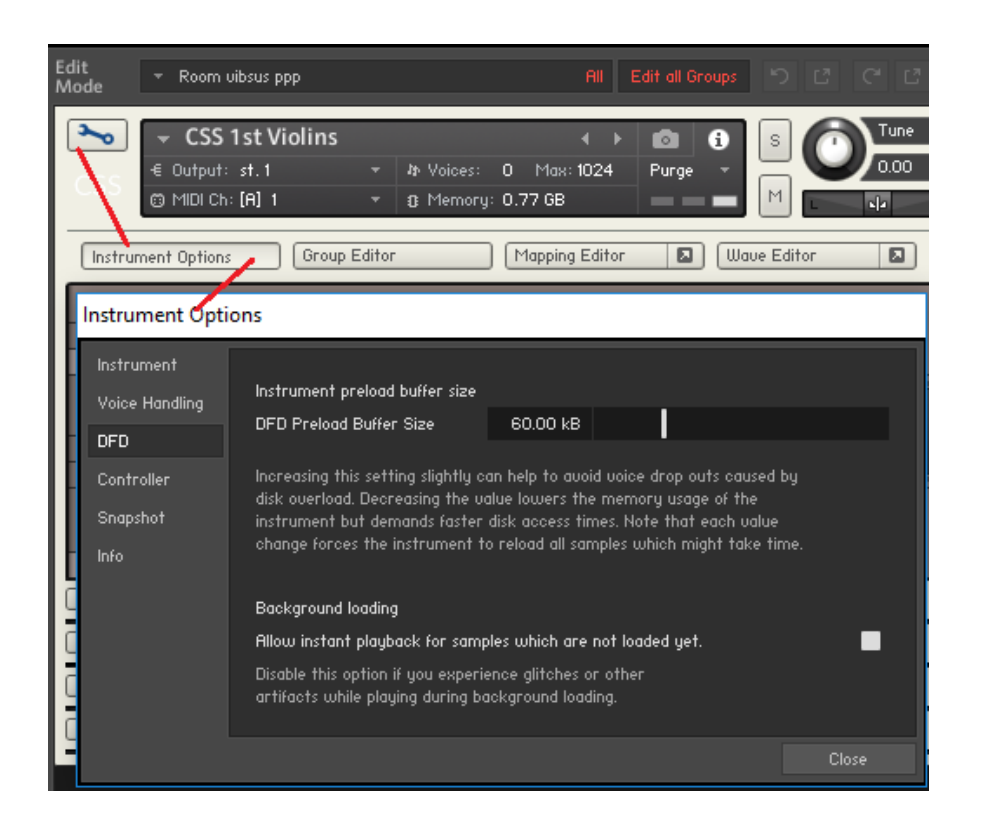

Si tengo desmarcada la casilla en las opciones generales de kontakt, y no defino nada en cada instrumento, seguirá tomando el valor 60 kb por defecto.

A partir de ahí, cada cual hará lo que mejor le acomode. Yo lo tengo desmarcado porque al tener en un disco SSD mi orquesta, al cargar dicha orquesta tengo sus instrumentos definidos con un DFD de 6 kb. Pero tampoco puedo poner en las opciones generales de kontakt ese valor de 6 kb porque cuando quiera, para lo que sea, cargar un nki que no sea de mi orquesta, lo tomará de un disco duro giratorio y esos 6 kb son muy pocos, generando saltos en la reproducción. Así, al desmarcarlo, cuando cargue la orquesta del SSD lo hará con un DFD de 6 kb, y si cargo un nki del disco duro giratorio, por defecto lo hará con 60 kb.

¿Y por qué en un SSD tengo un valor tan bajo? La razón está en la velocidad de acceso del disco. No hablo de la mal llamada velocidad del disco (que en realidad es el ancho de banda), donde se indica la cantidad de datos que es capaz de mover por segundo. No. Hablo del tiempo que el disco tarda en acceder al dato, o sea, la latencia. Porque eso es lo que kontakt necesita, baja latencia. En realidad, no es velocidad de acceso sino tiempo de acceso.

En un disco giratorio de 10.000 rpm ese tiempo es, de media, 3 ms. En un disco SSD es de 0,08 ms. O sea, un disco SSD es 40 veces más rápido en empezar a leer datos que un disco giratorio. Así, si para un disco giratorio un valor de DFD de 36 kb va bien, para un SSD bastaría un DFD de 1 kb (en kontakt ahora mismo el mínimo es 6). Es precisamente ahí donde radica la ventaja de un SSD. Si montas un SSD, el consumo de RAM baja una burrada porque pasas de cargar 60 kb por sample a cargar sólo 6 kb.

Un valor muy bajo para un disco giratorio provoca saltos en la reproducción, porque cargas muy poco de cada sample en la RAM y no le das tiempo al disco a posicionarse. El contenido de la RAM se acaba antes de que el disco esté preparado para seguir reproduciendo.

Otra ventaja de los SSD es el ancho de banda. Es capaz de mover el doble de datos que un disco giratorio, y eso hoy es importante. Hace años tocabas una nota en kontakt y reproducías apenas 2 ó 3 samples como mucho (eso en las buenas librerías). Hoy tocas una nota en CSS y mueve 4 samples, haces un legato con otra nota y sube a 12, bajando luego a 8. Hoy se mueven más samples, por tanto necesitas que el disco sea capaz de mover más datos, tenga más ancho de banda.

## **MULTIPROCESO**

Lo he podido comprobar experimentalmente. Al menos en Reaper, kontakt funciona mejor configurado para multiproceso. Es más fluido y tiene menos parones. Monitorizando el uso de CPU, se ve perfectamente que reparte entre los cuatro micros.

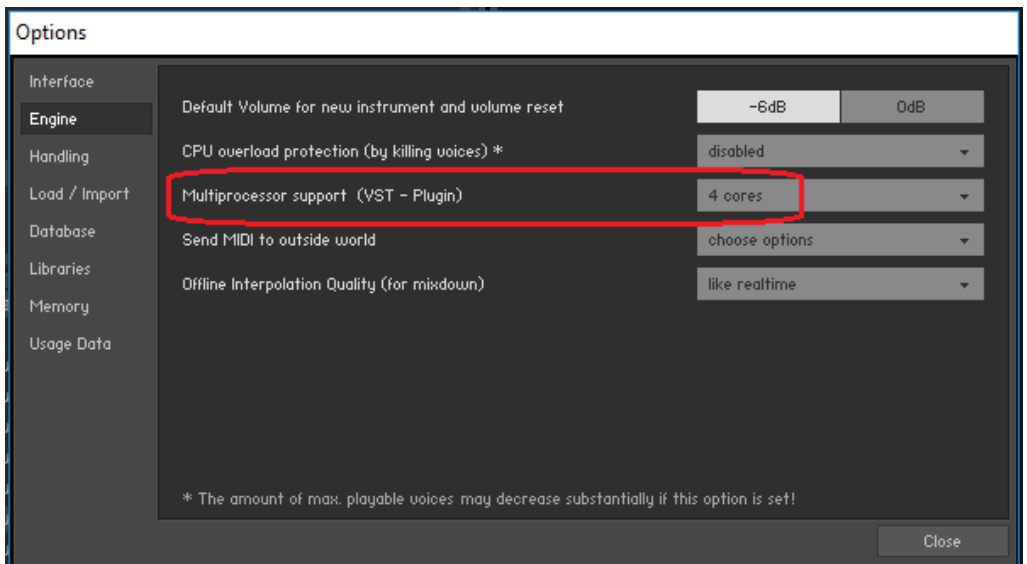

A la izquierda vemos el uso de CPU con el multiproceso activado. A la derecha, desactivado.

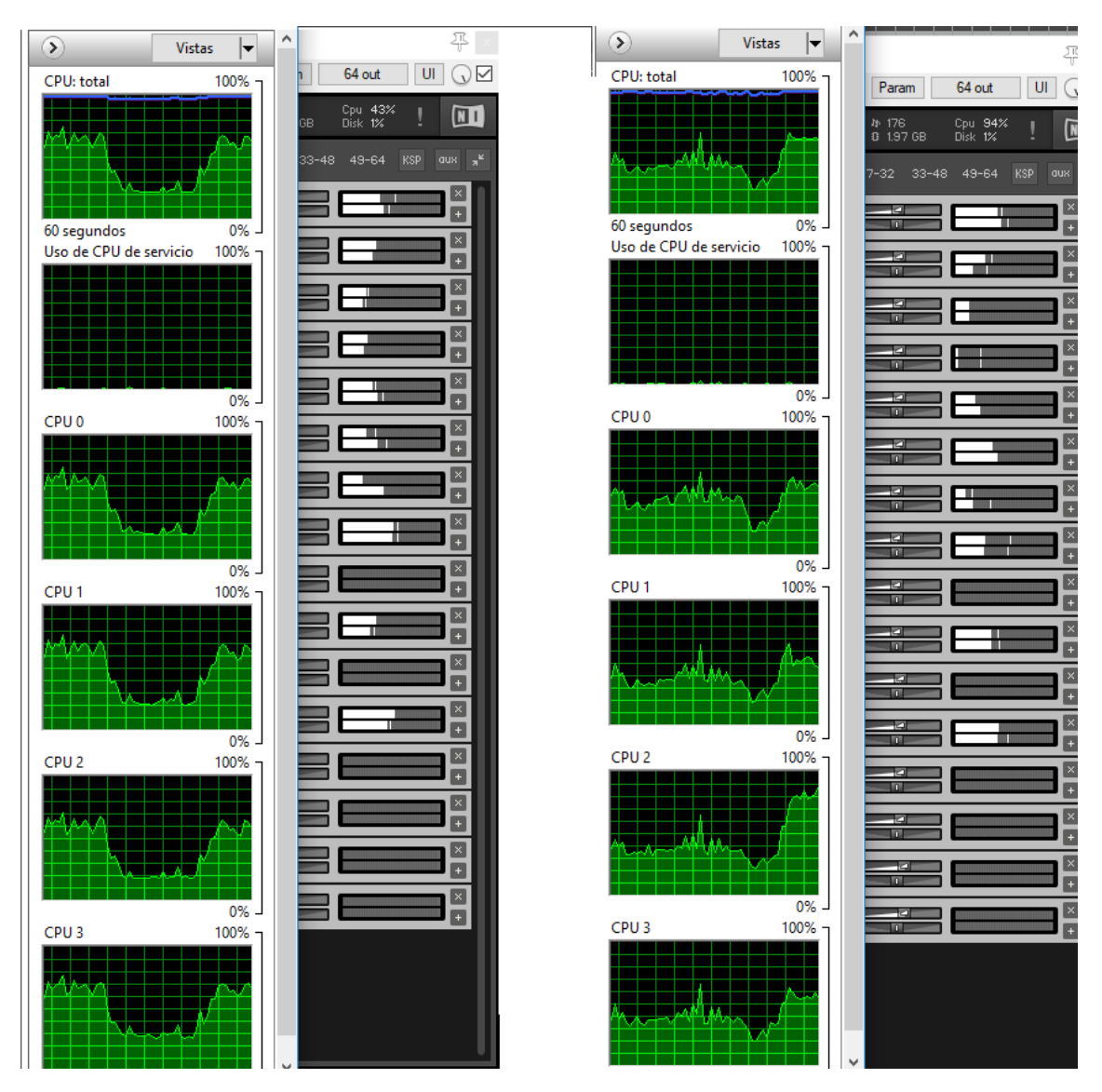

Desactivado, el uso de la CPU es poco uniforme entre sus cuatro núcleos, con notables diferencias entre sus curvas de carga, kontakt pasa de una carga del 43% a más del 90%, y lo que no puedo reflejar aquí es que el sonido es entrecortado. Eso sí, kontakt tiene claro que si está configurado como multinúcleo y el host (reaper, cubase, logic, …) también, puede haber problemas. Esto sale cuando lo vuelves a activar dentro de un host.

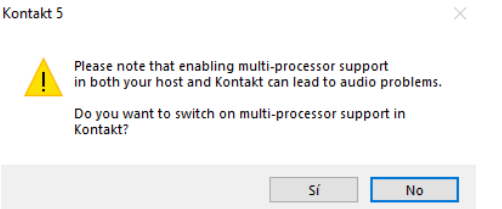

# **CAMBIAR LIBRERÍAS DE DISCO**

Hay diversas causas para cambiar una librería de disco. Y no hablo de que he cambiado un disco por otro, sino que tengo una librería en el disco D y la quiero pasar al E.

Cuando hago esto, tengo que informar a kontakt de ello para que reconfigure el instrumento nki. Téngase en cuenta que al cargar un nki, éste va a cargar los samples donde siempre han estado, y si los he cambiado de disco, no los va a encontrar.

Cambiar una librería de disco es sencillo: cojo todas sus carpetas y ficheros y los paso de un disco a otro. Ya está. Pero ahora toca reconfigurar el nki. Hay dos maneras, la estándar de kontakt que es más rápida, y la fácil que es más lenta. Sinceramente, yo prefiero la fácil y lenta. Me da más confianza, y el resultado final depende más de mi pericia que de vete-asaber qué mala tecla toca kontakt y se jode todo.

La estándar de kontakt es la del *batch re-save*. Sin cargar ningún instrumento, das al icono del disco y eliges *Batch re-save.* Entonces salta una ventana diciéndote que ojito con lo que vas a hacer porque vas a modificar un taco de instrumentos nki de una tacada y todos los actuales van a tomar por culo.

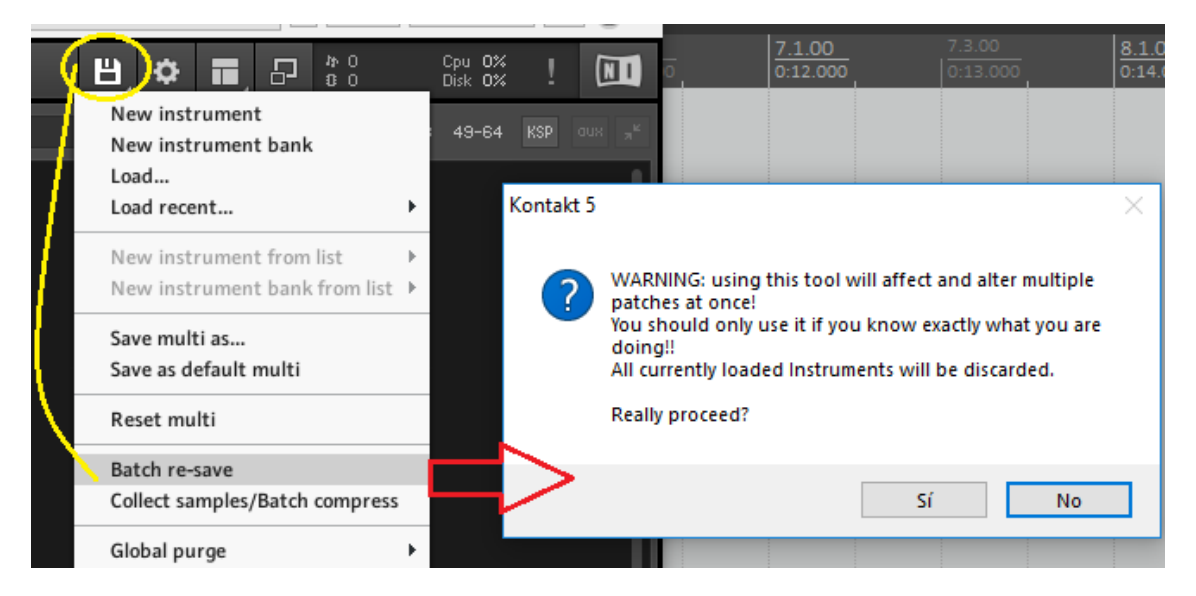

Si le dices que sí, se abre una ventana con un navegador para que elijas la carpeta donde ahora tienes la librería, y kontakt empieza a buscar los nki y los samples y lo reconfigura todo automáticamente.

Repelús me da pensarlo. Casi es preferible suprimir la librería de kontakt, cambiarla de disco, y volver a cargarla en kontakt.

¿Y cómo es eso de hacerlo manualmente? Pues la mueves, y cuando cargues un nki kontakt te dirá que no encuentra los samples. La misma ventana que puse en la página 11 y que apareció cuando me cargué los samples que me sobraban y que kontakt, obviamente, no encontraba. Ahora no encuentra ninguno.

La solución es simple.

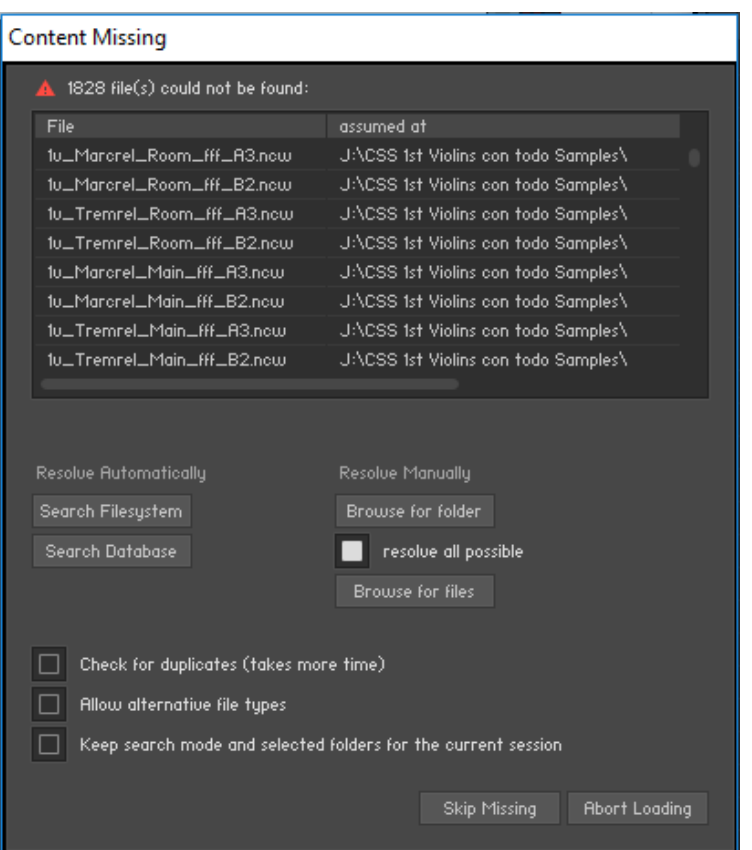

Lo primero es marcar la casilla "resolve all posible", para que, si encuentra el primer sample, siga buscando el segundo en el mismo sitio. Y luego pulso "*Browse for folder*" y en la ventana que se abre localizo la nueva ubicación. Ahora sí encontrará todos los samples. Abro el instrumento en modo edición y doy a *Save* para que quede ya fijado.

¿Y cuándo me iba yo a ver en la necesidad de usar este método? Pues volvemos al principio. Quiero grabar en un disco SSD una librería, pero no toda, sólo lo que me hace falta. Ya hemos visto como se hace. Y hemos visto que podría ocurrir que tuviéramos que empezar grabándola entera y luego borrar manualmente lo que sobra. Y grabarla entera, si el disco SSD no es

muy grande, podría ocurrir que no cupiese. No pasa nada. Se graba en el disco giratorio de 3 Tb que tenemos, que se llama E. Y como vimos antes ocupa casi 7 Gb. Borro todo lo que me sobra. Ahora ya ocupa poco menos de 1,5 Gb. Cojo la carpeta entera y lo paso al SSD, que se llama D. Cuando cargue un instrumento nki me va a decir que no encuentra los samples. Ahora es cuando hago lo que he explicado en la página anterior. Me da más confianza esto que hacer un batch re-save. Pero cada cual es dueño de hacer lo que mejor le convenga.

### **BANCOS DE INSTRUMENTOS**

Esto tiene mucha tela, y podría ser interesante en según qué casos. Se refiere a la forma de gestionar articulaciones. La mayoría de instrumentos hoy en día vienen configurados para gestionarlas con keyswitches, esto es, mediante teclas que quedan fuera del rango del instrumento paso de tocar en modo legato a modo sustain, o pizzicato, trill, spiccato, …. Luego hay librerías que tienen su propio sistema como Spitfire, que tiene en su UACC su gestor de articulaciones.

Estas cosas tienen sus ventajas y sus inconvenientes. Yo uso el sistema tradicional del formato midi, el cambio de programa. ¿Y eso qué es lo que es?, que diría aquél….

Imaginemos un sintetizador con 2.000 sonidos. ¿Cómo gestionas cambios automáticos de sonidos en ese sintetizador? Pues fácil. Esto tiene décadas. Agrupas los sonidos en bancos de 128 sonidos. Con 16 bancos ya tienes 2.048 posibles sonidos. Para identificar un sonido se hace, primero, indicando su banco, y luego indicando su posición en el banco, de 0 a 127, que es lo que se llama Programa. Así, envías una orden de cambio de banco y seguidamente una de cambio de programa y el sintetizador se posiciona en el sonido deseado de manera inmediata, sin demora.

En kontakt se pueden crear bancos con 128 posiciones para cargar instrumentos nki. Es bien sencillo. Le doy al icono del disco, elijo New Instrument Bank, y me crea un banco, que al darle al icono de la llave fija, me muestra las ranuras para cargar programas.

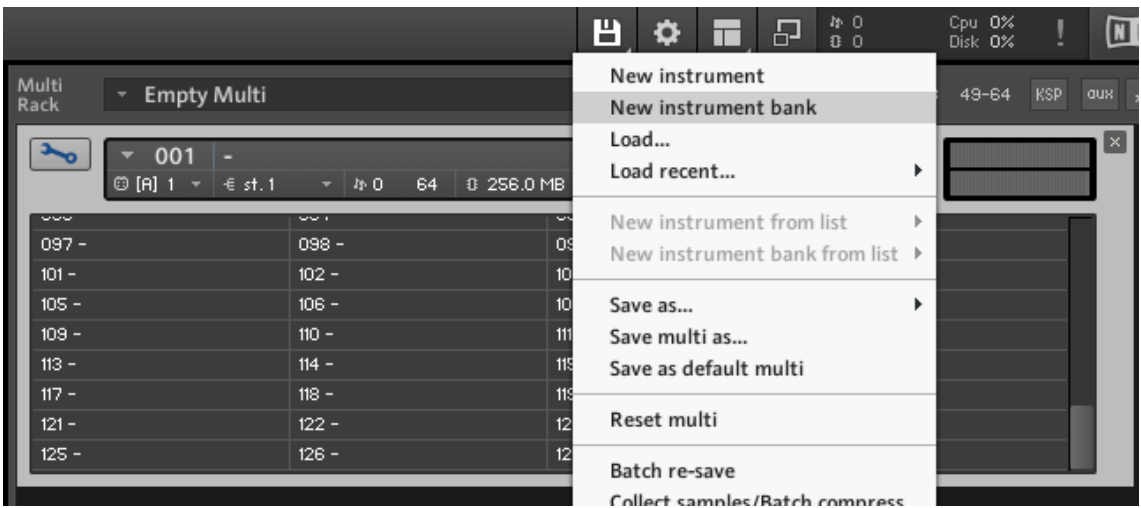

Ahora cojo un nki y lo arrastro al programa 1, otro al programa 2, …. Hasta 128. En el midi inserto una orden Cambio de Programa (Program Change) y me carga el instrumento que tenga en la posición que indique ese Cambio de Programa.

¿Ventajas? Pues para mí, que llevo años en esto, me aporta dos ventajas. Si ninguna de las dos te convence, no es menester que sigas leyendo este capítulo, porque te aburrirás y no te aportará nada. Todo lo que voy a explicar en él está orientado al uso de este sistema.

Primera ventaja. Tengo un proyecto hecho en una librería, LASS por ejemplo, y mañana decido cambiar de librería, CSS. Todos los cambios de articulación que haya insertado no me sirven para nada. Me toca buscarlos uno a uno (y ojito que se te olvide uno sólo), borrarlos, e implementar el sistema de CSS. Un faenón, y con alta probabilidad de fallo, pero encima es que es nulo tolerante a fallos. Un solo error y te vuelves loco luego. Si hubiera grabado las articulaciones de LASS como instrumentos nki sueltos, o sea, un nki sólo para el legato, otro nki sólo para el pizzicato, otro para el spiccato…… los coloco en posiciones concretas y mediante órdenes de cambio de programa paso de una articulación a otra.

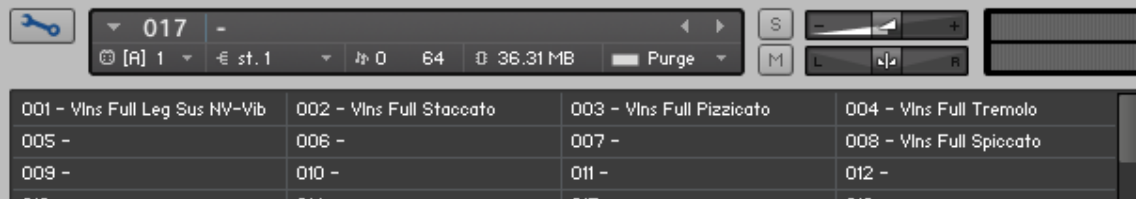

Ahora cambio de librería, y paso a CSS. Guardo las articulaciones como nki sueltos y los coloco en el mismo sitio en que estaban los de LASS.

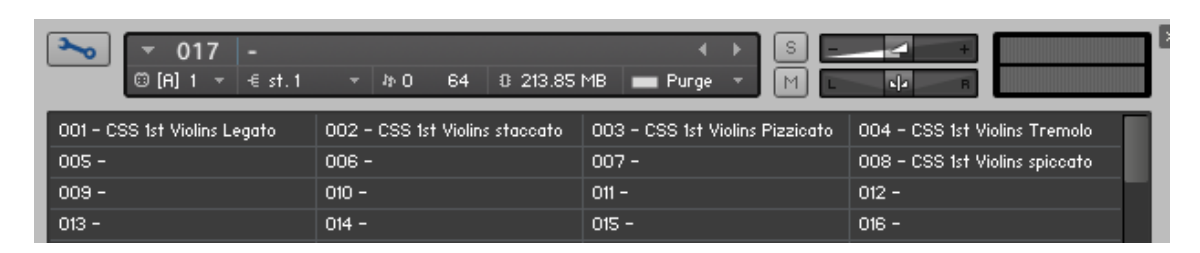

Ya no tengo que cambiar nada más. Toda la programación midi me sirve.

Segunda ventaja. La superposición de librerías en capas. Me gusta LASS, y me gusta CSS, también Spitfire. Pero más me gusta superponer el legato de LASS con el de Spitfire y que suenen los dos a la vez, y el spiccato de LASS con el de CSS que suena cojonudo. O sea, me configuro una sección de cuerdas personalizada con varias librerías. ¿Cómo iba a gestionar los cambios de articulación si las tres librerías eso lo hacen cada una de una manera?

Pues sencillo. Todas las articulaciones que vaya a usar de las tres librerías las paso a nki.

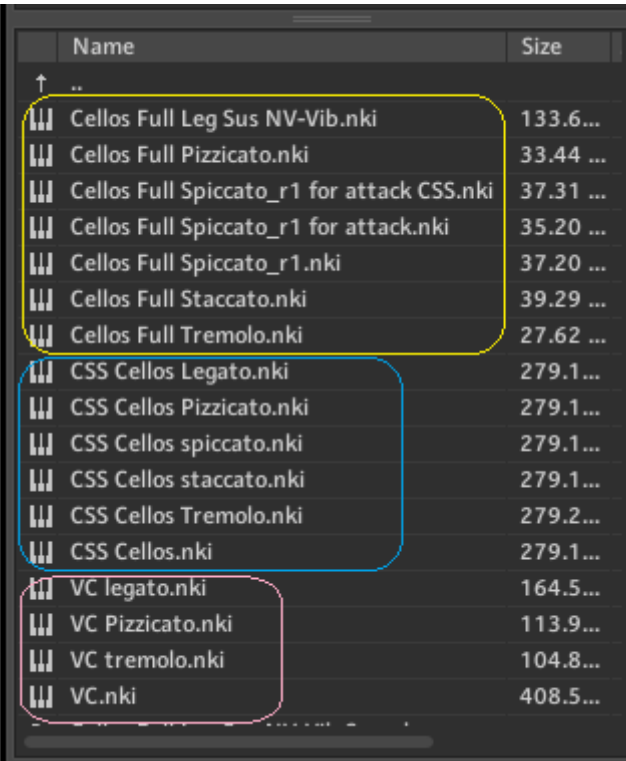

En amarillo lo de LASS, en azul lo de CSS, y en rosa lo de Spitfire. Creo dos bancos que vayan por el mismo canal midi y salgan por la misma salida de kontakt. Lo que toque entrará en ambos bancos y saldrán por el mismo sitio.

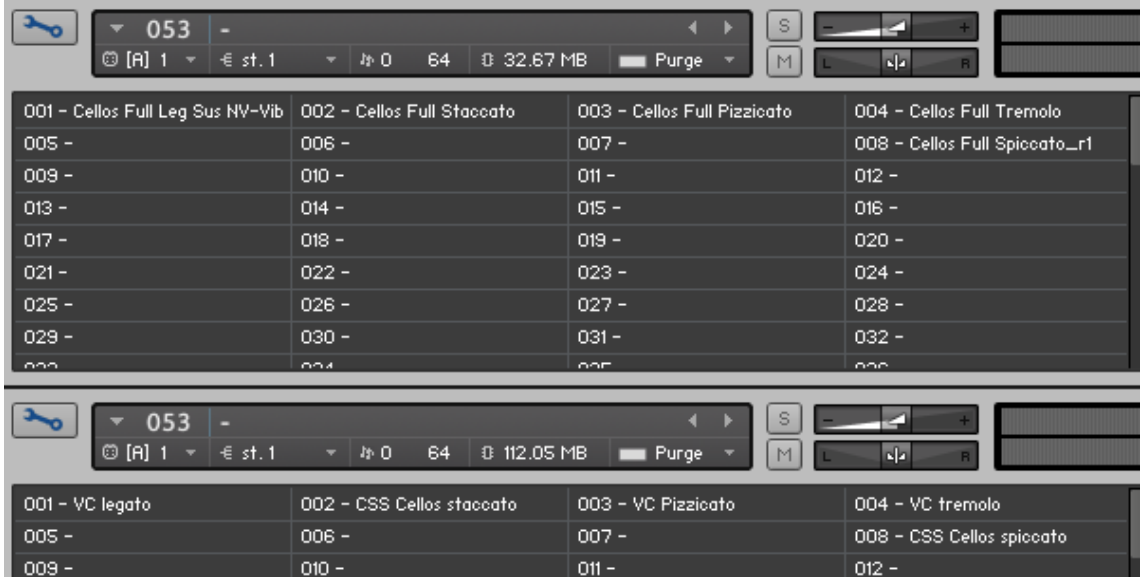

Importante, muy importante, es que vayan por el mismo canal midi (A1 en este caso) y salgan por la misma salida (st 1).

Con una orden de Cambio de Programa 3 sonarán los pizzicatos de LASS y de Spitfire, debidamente balanceados (habré fijado el volumen de cada uno en función de cómo quiero que suene la mezcla). Volviendo a la primera ventaja, si mañana decido que me gusta más el trémolo de LASS con el de Spitfire, en lugar del de CSS, pues cambio éste y ya no tengo que preocuparme de más.

La inserción de una orden Cambio de Programa se hace de diferentes maneras en según qué DAW. Cubase lo hace de una manera y Reaper de otra. Obvio explicar cómo se hace esto porque cada uno usa un DAW.

Si este sistema os gusta, conviene saber algunas cosas.

Ya sabemos crear bancos, y sabemos posicionar un nki en una ranura. Pero no hemos visto cómo crear un nki de una articulación. Esto va a depender mucho de cada librería, porque cada una lo gestiona de una manera, pero si conocéis bien vuestra librería, sabréis encontrar la manera de hacerlo.

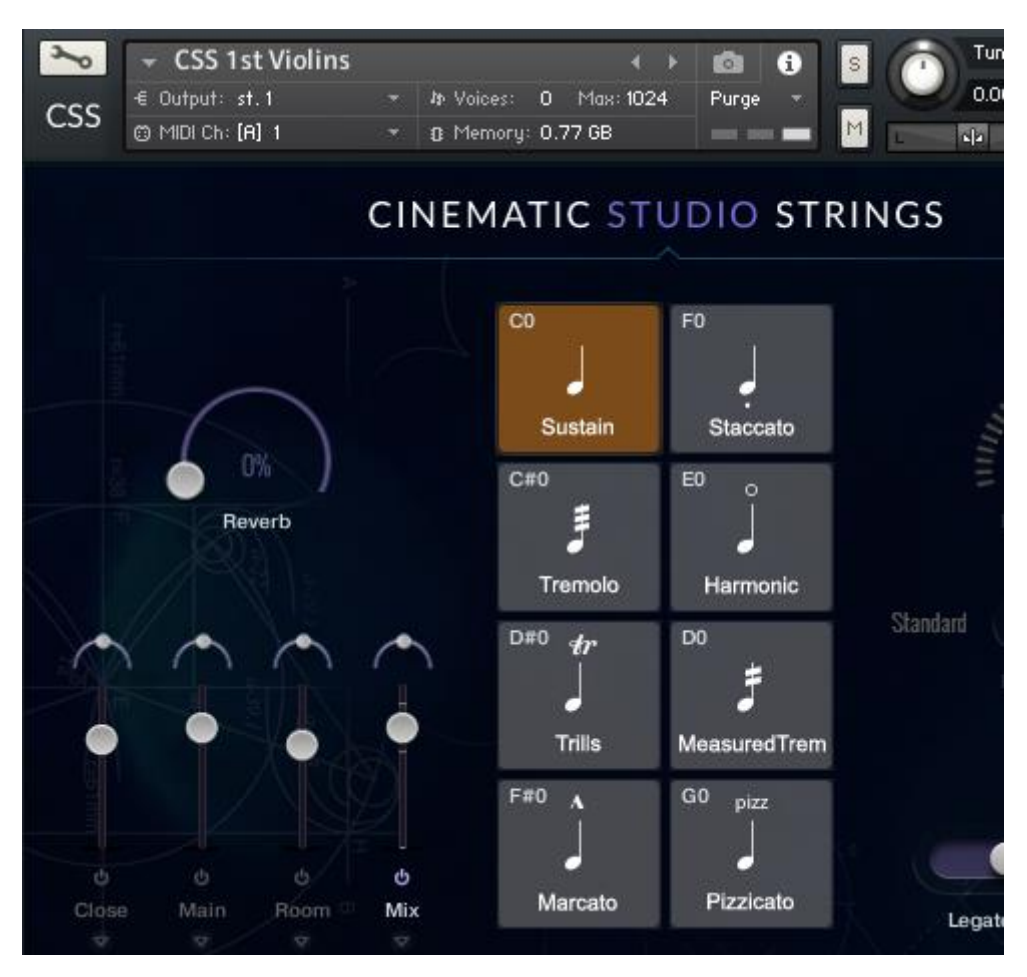

Volvamos a los violines de CSS.

Ahí están todas las posibles articulaciones, por el micro Mix, ocupando un total de 0,77 Gb de RAM. Voy a hacer el nki del legato/sustain. Pues tan sencillo como anular el resto de articulaciones. En CSS se pulsas ALT y haces clic con el ratón, y anulas la articulación que hayas tocado. Aquí voy a anular todo y dejo sólo el Sustain.

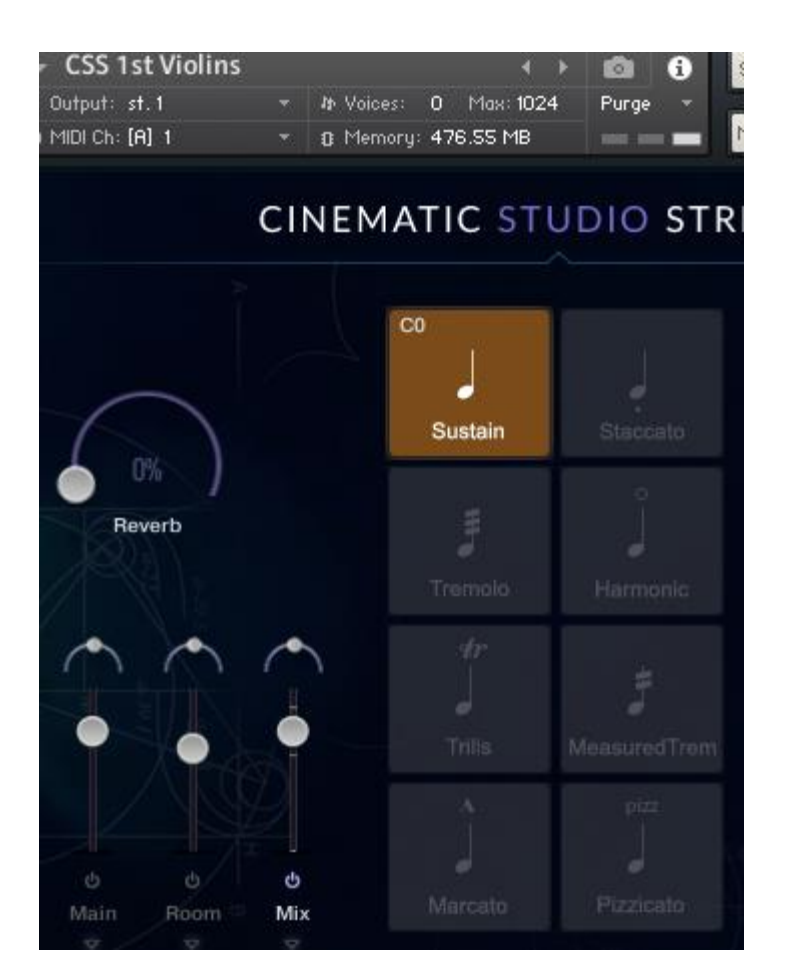

Fijaos que ha pasado a 476 Mb de RAM. Ahí ya sólo tengo el Sustain. En Spitfire se anulan haciendo clic sobre el rectángulo que hay bajo el símbolo de la articulación.

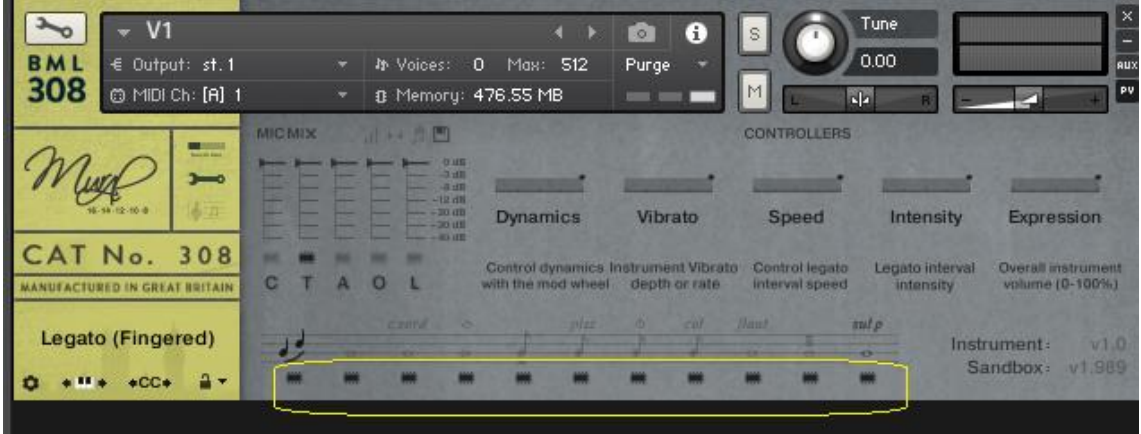

Haciendo clic sobre esos rectángulos, anulo la articulación correspondiente. Si dejo sólo el legato, obviamente la RAM bajará mucho.

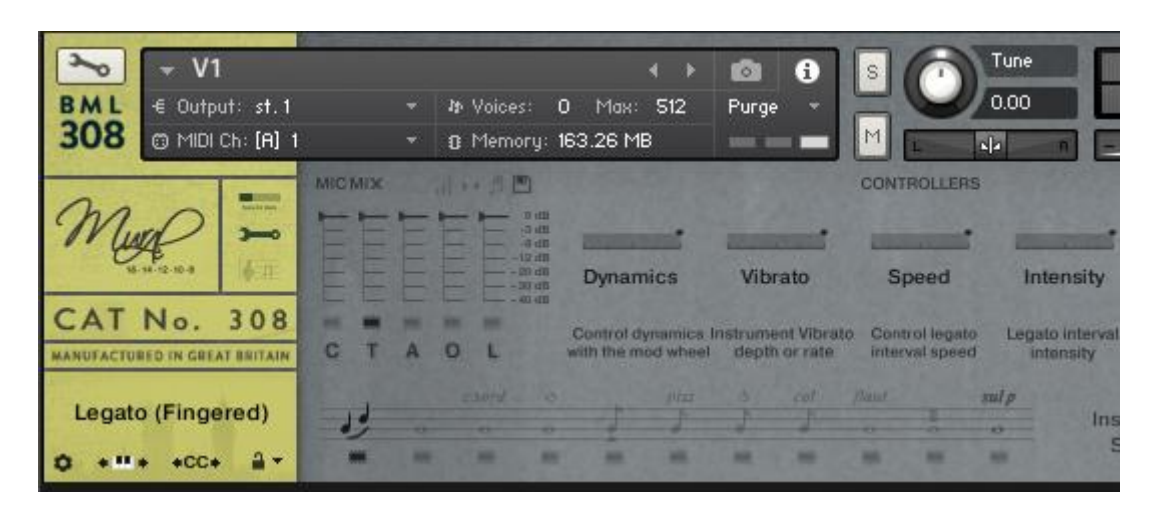

Una vez anuladas las articulaciones que no voy a usar, tan sencillo como guardar ese nki con otro nombre, *V1 legato*, por ejemplo. Como ya expliqué entro en modo edición, icono del disco, *Save edited instrument….* y lo grabo con el nombre que quiera.

OJO, OJO, OJO con la grabación o no de los samples. Si hemos pasado ya al disco SSD la parte de la librería que quiero, y ahora sólo estoy grabando nki sueltos para las articulaciones, no necesito guardar también los samples porque ya los tengo. Tengo una carpeta en el SSD con los samples que voy a necesitar, y el nki nuevo va a leer los samples de ahí. No necesito volver a guardarlos. Así, guardaré el nki sólo, sin samples.

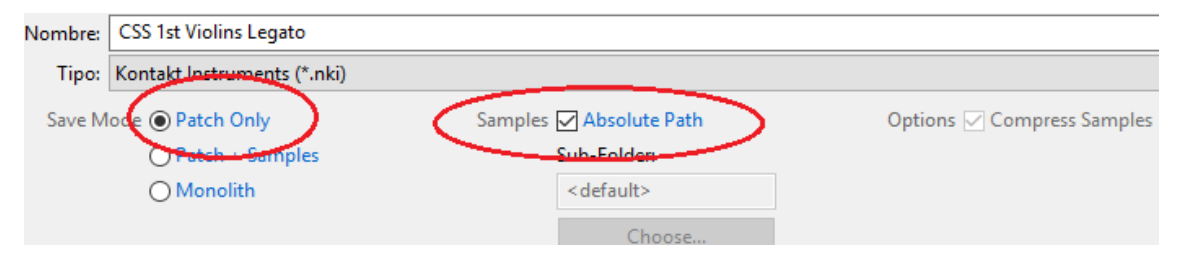

Ojo con esto, que si no empezamos a duplicar samples y el disco se llena.

Bien, pues ahora voy haciendo lo mismo con todas las articulaciones que vaya a usar, y ya tengo los nki como la imagen de la página 22, con los diferentes nki que tengo para el cello.

Más cosas. Los instrumentos nki tienen un control de volumen (en rojo) y otro de panorama (en amarillo).

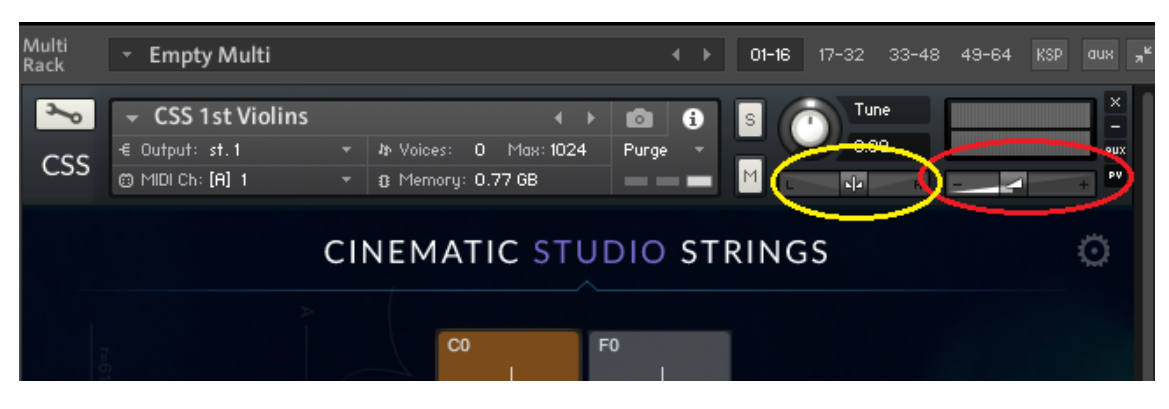

Esos controles obedecen a cambios de valor en los controles midi CC7 (volumen) y CC10 (panorama), o sea, un cambio de valor de CC7 cambia el volumen. Eso hay que anularlo, y ahora diré por qué. Entra en el modo edición del instrumento, Instrument Options, Controller, y desmarca la opción "*Accept standard controller for volumen and pan*".

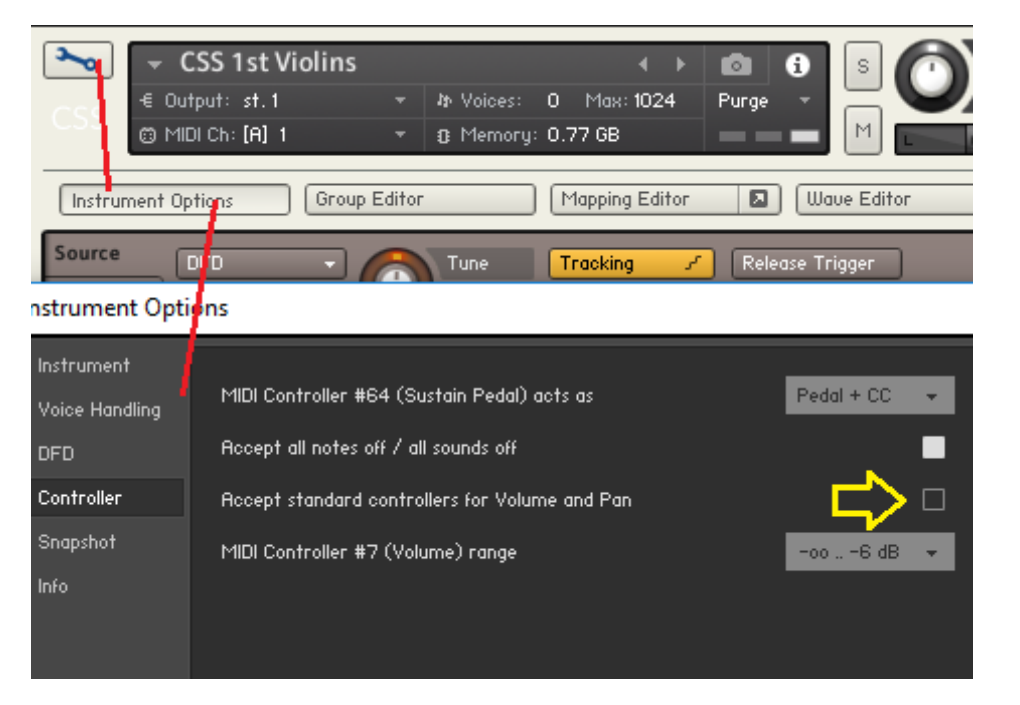

La razón es simple. Tienes las articulaciones repartidas en los programas de un banco. Lógicamente, cuando has creado tu banco te has preocupado de balancear los volúmenes de cada nki para que suenen equilibrados. Cuando pasas de un legato a un trémolo quieres que no haya un salto de volumen sino que haya continuidad. Pues por eso hay que anular esa casilla, para que no acepte órdenes de CC7 ni CC10, porque si estuvieras tocando un legato y entra un valor de CC7, te cambia el volumen del nki del legato, pero no el del trémolo. Y te ha jodido el balance que tanto te costó conseguir.

Preocúpate de hacer eso en todos los nki y darle a Save para guardar el cambio.

Hablando de balance de volúmenes. Hablemos del balance de la modulación.

#### **Balance de la modulación**

¿De qué narices estoy hablando? Sencillo. La modulación controla la dinámica del instrumento. Al menos en las articulaciones largas sustain/legato, tremolo, trill, …. En las cortas ya hay varias posibilidades, pues se pueden controlar con la modulación o incluso con la velocity. Pero las largas se controlan con la modulación, CC1. Volvamos a la imagen del banco:

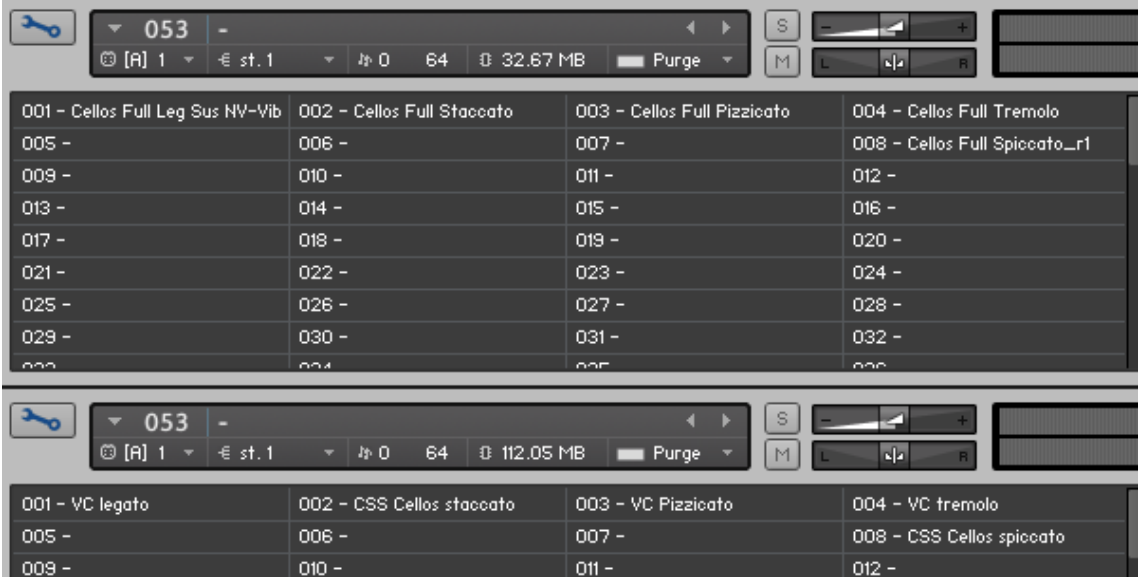

Quiero tocar un legato. Envío una orden Cambio de Programa 1 y se posiciona en el legato. Suenan el legato de LASS y de Spitfire. Con la rueda de modulación (o la automatización pertinente en la pista de automatización del DAW) voy cambiando la dinámica, permitiéndome tocar un piano-piano y pasar súbitamente a un forte, para posteriormente quedarme en un mezzoforte. Subiendo o bajando la rueda hago eso. Lo que estoy haciendo es cambiar el valor de CC1. Bien. Pues es importante saber que lo que estoy haciendo es cambiar el valor del CC1 sólo del legato, que es donde el cursor de kontakt está posicionado. Supongamos que termino en piano con el legato. Paso a trémolo, inicio una nota en piano, paso progresivamente hasta forte, y sin pausa paso a legato. Me ha jodido. El legato, cuando terminé de tocarlo, estaba en piano, y ahí sigue. Se produce una transición muy fea entre el trémolo y el legato. ¿Cómo resolverlo?

Con un multiscript que tengo, y que os dejo en este enlace:

[https://mega.nz/#!p5VUQKrQ!KXr9m-](https://mega.nz/#!p5VUQKrQ!KXr9m-Bup3m9Pn_XZcD2Em5SssiShh0PW969MYMkIkE)[Bup3m9Pn\\_XZcD2Em5SssiShh0PW969MYMkIkE](https://mega.nz/#!p5VUQKrQ!KXr9m-Bup3m9Pn_XZcD2Em5SssiShh0PW969MYMkIkE)

Copiar el enlace en un navegador y bajará un fichero nkp. Es un multiscript de kontakt. ¿Y qué es un multiscript? Un script es un texto que contiene programación del instrumento, contiene las instrucciones para que ese instrumento haga algunas cosas. Ahí se programa todo su comportamiento. Un script sólo afecta al instrumento que lo lleva cargado. Un multiscript se carga a kontakt y afecta a todos los instrumentos que esa instancia de kontakt lleve. Ese fichero nkp tenéis que guardarlo en:

C:\Users\<tu nombre>\Documents\Native Instruments\Kontakt 5\ presets\multiscripts

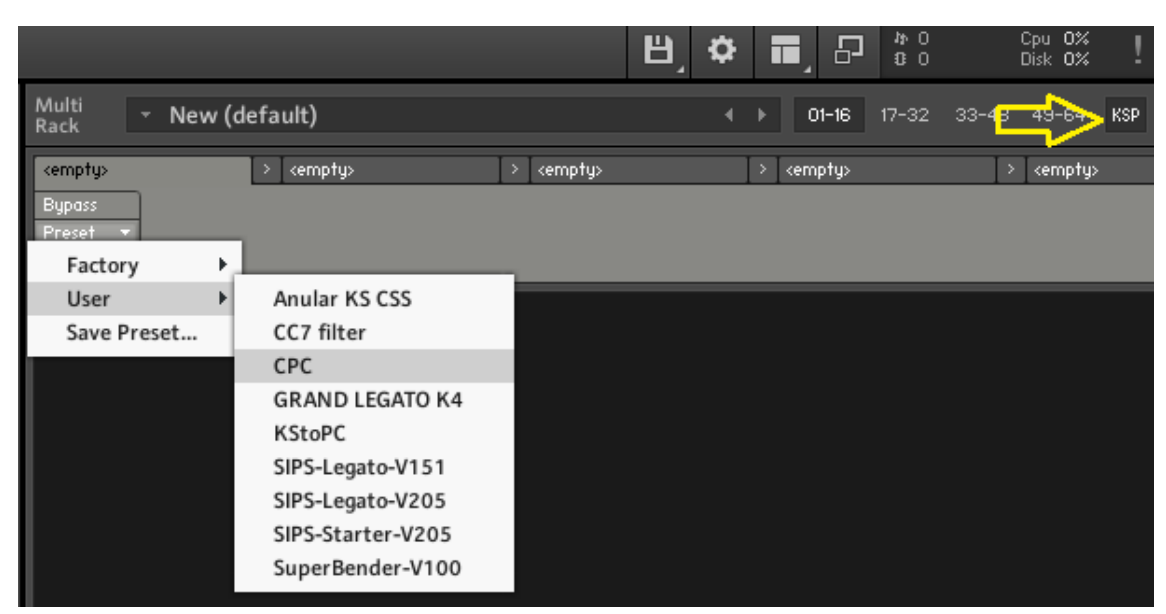

Y ahora, para cargarlo, procedéis así:

Clic al botón de la derecha, que pone KSP (kontakt script processor). Se abren 5 pestañas. En la primera das al botón Preset, eliges User, y te aparecen los multiscripts que tengas. Elige el CPC, y queda cargado.

Este multiscript lo que hace es que cualquier orden midi CC (y la modulación es CC1) que entre, afecta a todos los nki del banco, tanto al nki activo como al resto. Así, si modificas la modulación del legato, también la estás cambiando al trémolo, y al pasar de uno a otro no habrá transiciones inesperadas.

Este multiscript tienes que cargarlo siempre en cualquier instancia de kontakt en la que se manejen bancos de instrumento. Es indispensable e insustituible.

# **ACELERAR CARGA DE INSTRUMENTOS**

En ocasiones la carga de un nki se hace muy lenta. La barra de progresión va muy despacio. Normalmente funciona bien lo siguiente. Pongo el instrumento en modo edición y entro en *Instrument Options* – *Instrument* y donde pone Resource Container debiera aparecer un fichero de extensión nkr. Si es así, abro la ubicación del fichero:

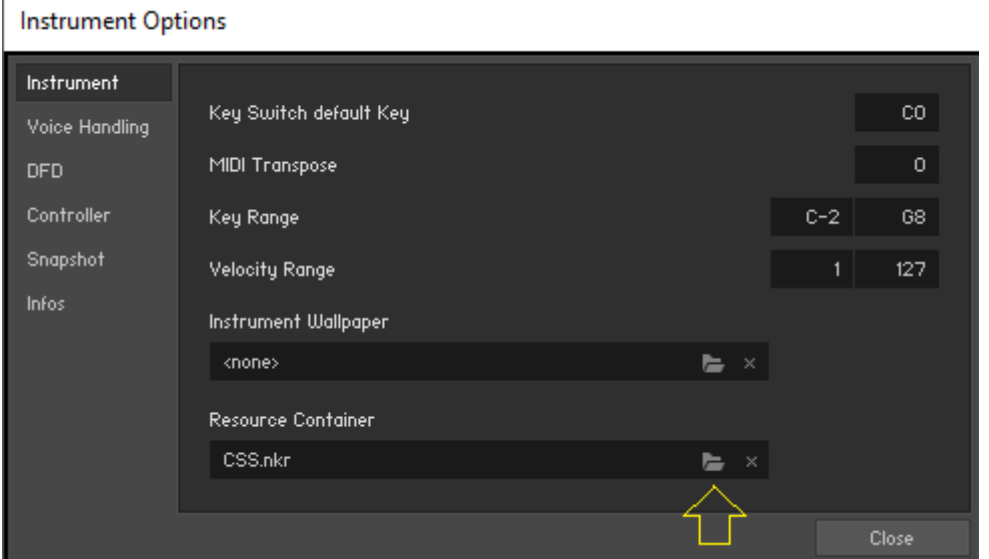

le doy doble clic en la ventana que se abre, y cierro.

Si no aparece ningún fichero, con el Bloc de Notas de Windows creo un fichero vacío y lo nombro con el nombre de la librería y extensión nkr, y lo coloco en la carpeta de la librería. Y ahora vuelvo a hacer lo del párrafo anterior, pero esta vez elijo el fichero que acabo de crear.

Haya hecho una cosa u otra, al finalizar, doy a *Save* para guardar los cambios en el nki.

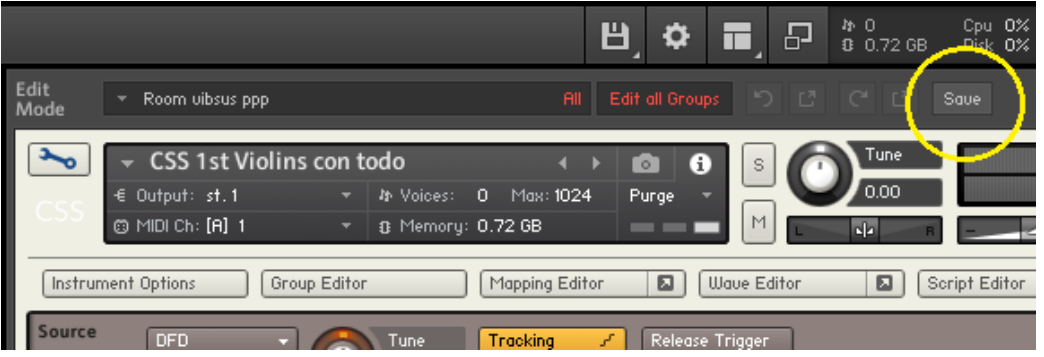

En ocasiones podría ocurrir que no nos deja seleccionar el nkr. Conozco dos razones. O bien porque está protegido contra escritura (en cuyo caso hay que cerrar kontakt, desproteger el nkr, y volver a repetir la secuencia. O también ocurre que hay que hacerlo abriendo kontakt en modo autónomo como administrador (clic derecho y elegir *Ejecutar como administrador*).

Ahora es muy posible que la carga del nki se haga bastante más rápida.

# **MULTIPLES INSTRUMENTOS EN UN SOLO KONTAKT**

# Os voy a mostrar mi orquesta:

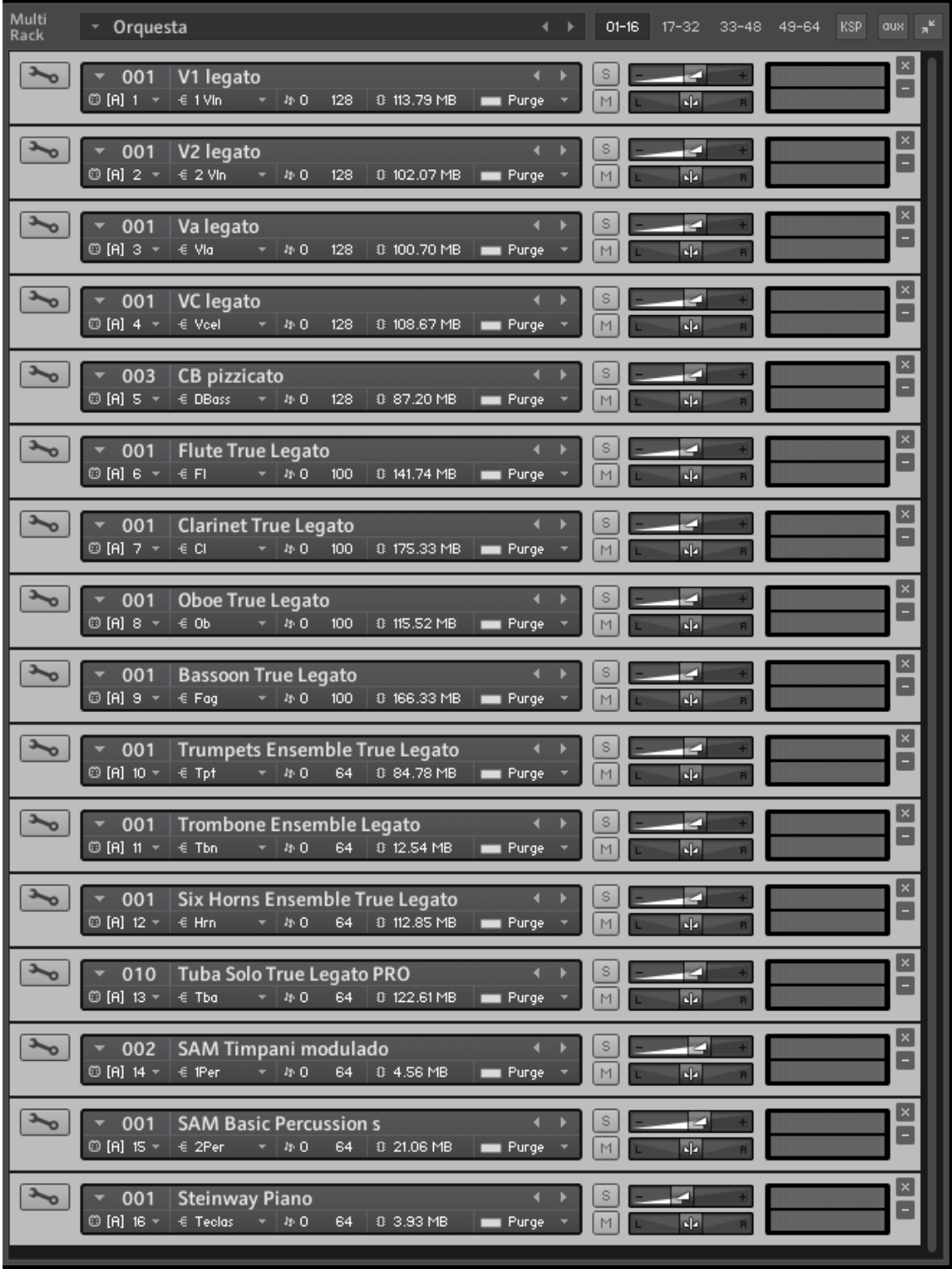

Ojo que aún falta la página siguiente de kontakt, pestaña 17-32, donde tengo la otra capa:

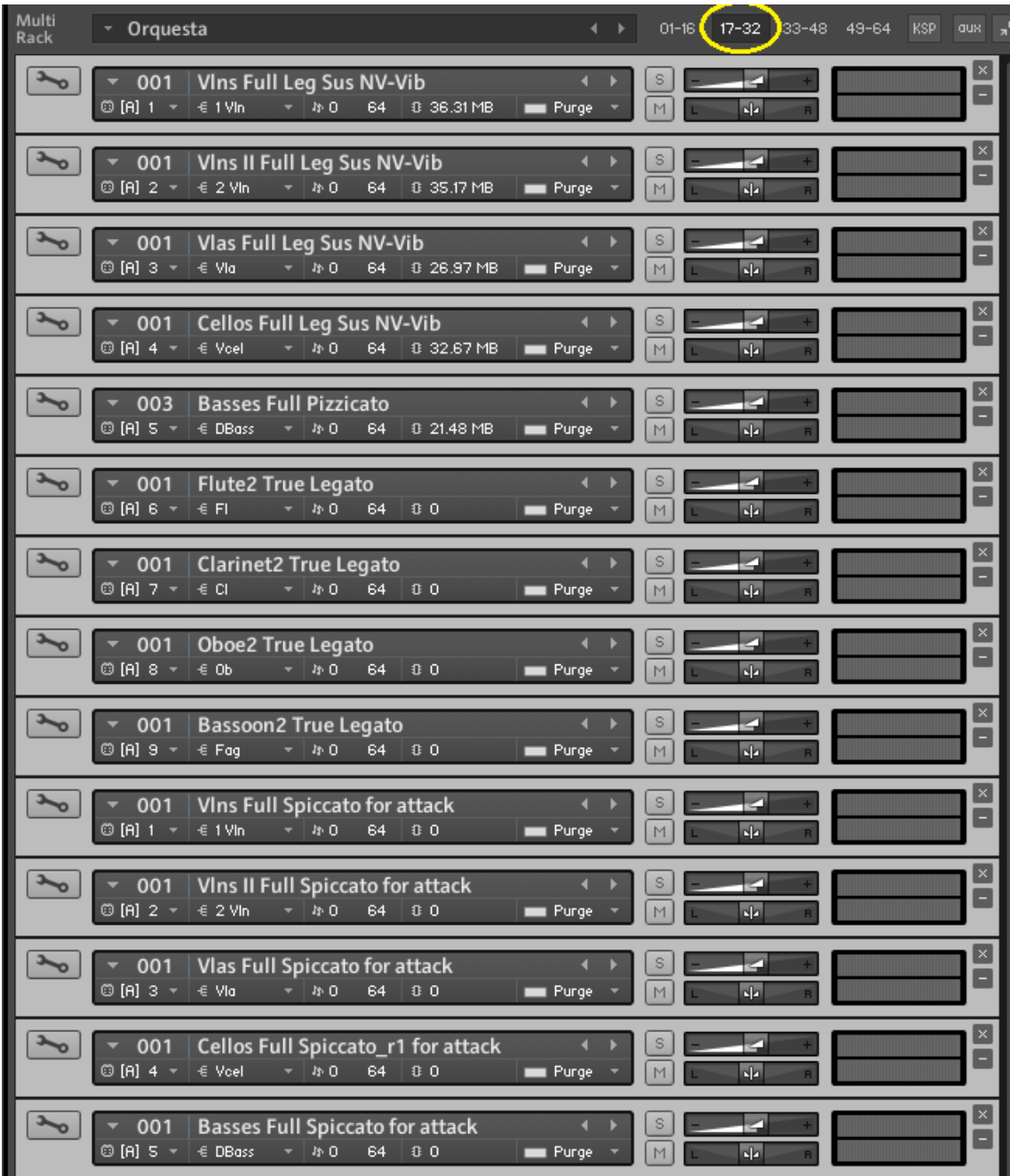

El eterno debate si una sola instancia de kontakt para todo o una instancia por pista. La verdad es que poco importa, apenas hay ventajas de hacerlo de una manera o de otra. Es cuestión simplemente de comodidad para uno. Una instancia de kontakt vacía ya carga unos 70 Mb de memoria RAM. Así, por cada instancia de kontakt que carguemos nos chupamos 70 Mb de memoria. No es baladí, porque 16 pistas de instrumentos (que se llama en Cubase) con una instancia de kontakt cada una ya te carga 1 Gb sin empezar a cargar instrumentos. Pero teniendo memoria RAM, esto no es problema.

A mí me supone comodidad. Tengo tres pantallas, y cuando trabajo, en una de ellas siempre tengo la orquesta a la vista. Me sirve para saber qué articulación tengo en cada pista. Quizás se me olvidó poner las violas en spiccato y no me he dado cuenta. Así lo veo. Además, me dice cuántos recursos me está chupando esta orquesta, en CPU y en disco. Veo, de un golpe, el canal por el que está trabajando cada pista y por qué salida está saliendo el sonido. Se puede ver que las flautas van por el canal midi 6 y están saliendo por la salida "Fl". Esa orquesta la tengo guardada como multiinstrumento (un ficherito de extensión nkm de 11 Mb), y no tengo más que cargar ese fichero nkm para que me aparezca la orquesta entera. La puedo usar en otros proyectos. Además, esa orquesta ha conocido varias versiones, pues la he ido cambiando con el tiempo. Aparecen nuevas librerías más interesantes e incorporo aquello que me puede servir. Mantener esa orquesta es muy sencilla, y siempre la tengo a mano.

Para quien no esté familiarizado con un tocho de estos, con múltiples entradas midi y múltiples salidas, voy a explicar cómo hacerlo. Primero quiero que os fijéis en una cosa. En la imagen de la página 33 veis, en primer lugar, V1 legato. Acordaos que, como dije en el capítulo de los bancos de instrumentos, yo trabajo con bancos. Si abrís con el icono de la llave cualquier banco, aparece la imagen que ya conocéis:

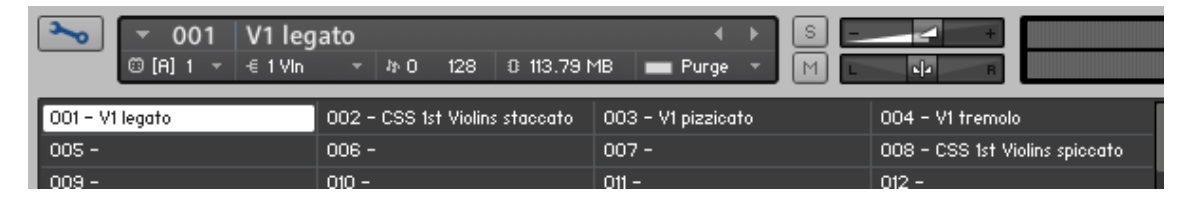

En mi orquesta, V1 legato es la articulación legato de los violines primeros de Spitfire y está en el programa 001 del banco. Como también veis, va por el canal midi 1 y sale por la salida 1Vln. Ahora fijaos en la imagen de la

página 34, donde están las librerías de la segunda capa. Arriba del todo veis los violines primeros de LASS (Vlns Full Leg Sus NV-Vib) que también van por el canal midi 1 y salen por la misma salida 1Vln. Están solapados en una misma capa. Yo me posiciono en la pista de los violines primeros de mi proyecto, lanzo una orden Cambio de Programa 1 por el canal midi 1, y el cursor de kontakt se posiciona en ambos casos en la ranura 1, donde están los legatos. Toco el teclado, y suenan los legatos de Spitfire y de LASS. Muevo la rueda de modulación para modificar la dinámica, y ambos legatos suben y bajan a la vez. Tengo ambas librerías perfectamente balanceadas para que su mezcla suene adecuadamente. Si lanzo un Cambio de Programa 3 por el canal midi 1, ambos se posicionan en el pizzicato.

Es importante que cada pista salga por salidas distintas porque me va a permitir manipularlas individualmente. Hay que entender que a kontakt entra información midi y sale audio. En algún momento, el midi se cambia a sonido. Y los plugins que yo puedo aplicar al audio de los violines posiblemente no sean los mismos que los que aplique al audio de los trombones. Para poder aplicar plugins diferenciados, tengo que sacar el audio por salidas distintas. Veamos cómo crear salidas en kontakt.

En primer lugar, hay que entender por qué kontakt nos ofrece diferentes plugins con diferentes opciones de salidas. Cuando vamos a cargar una instancia de kontakt vemos esto:

```
VSTi: Kontakt 5 (Native Instruments GmbH) (8 out)
VSTi: Kontakt 5 (Native Instruments GmbH) (16 out)
VSTi: Kontakt 5 (Native Instruments GmbH) (64 out)
MCTO OF THE MELLON DIST
```
Son todo lo mismo, pero el primero tiene 8 salidas (8 mono ó 4 estéreo), el segundo tiene 16 salidas mono (u 8 estéreo) y el tercero llega a 64 salidas mono (32 estéreo). Como yo necesito 16 salidas estéreo, cargo el último.

Una vez cargado, voy a ver cómo tiene definidas las salidas:

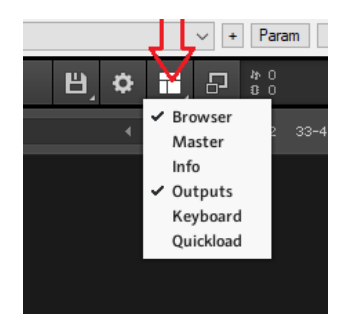

#### Y lo que veo es esto, desolador:

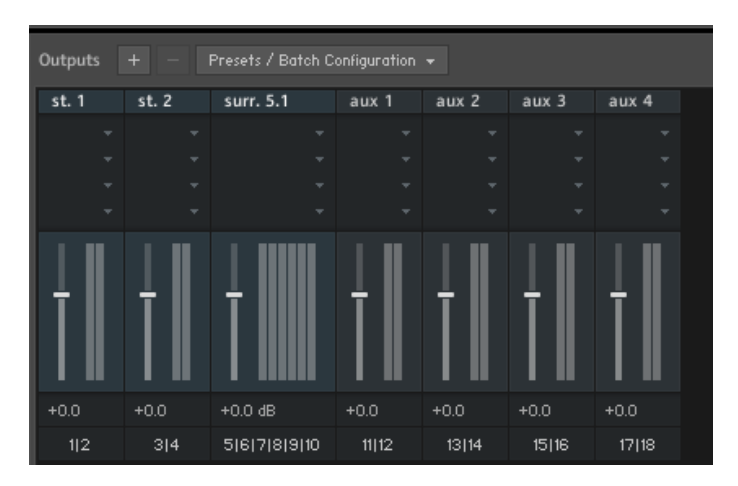

No es esto lo que quiero. Lo que quiero son 16 salidas estéreo. Bueno, pues vamos a hacerlas. Le doy al botón + ese que hay arriba a la izquierda, y se me abre esta ventana:

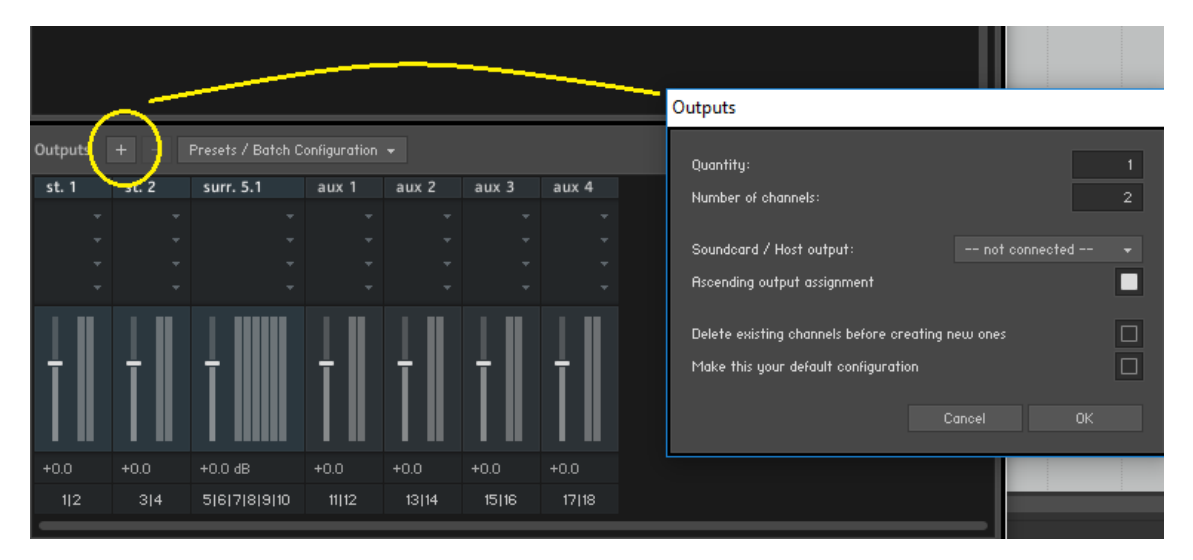

Ahora es bien sencillo. Pongo el ratón en la primera casilla, donde pone 1, y el cursor se transforma en una doble flecha. Pincha y sube hasta que aparezca un 16 (número de canales que necesito):

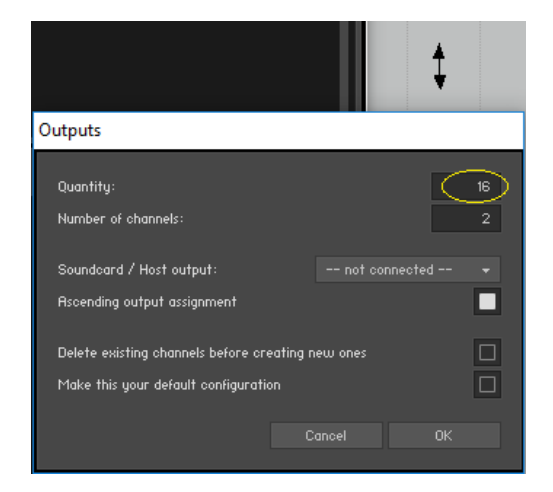

No salgas aun de esa ventana. Donde pone *---not connected---* pincha y elige la primera opción. Esa es la primera salida, la número 1, porque es por donde quiero que empiece la asignación de salidas.

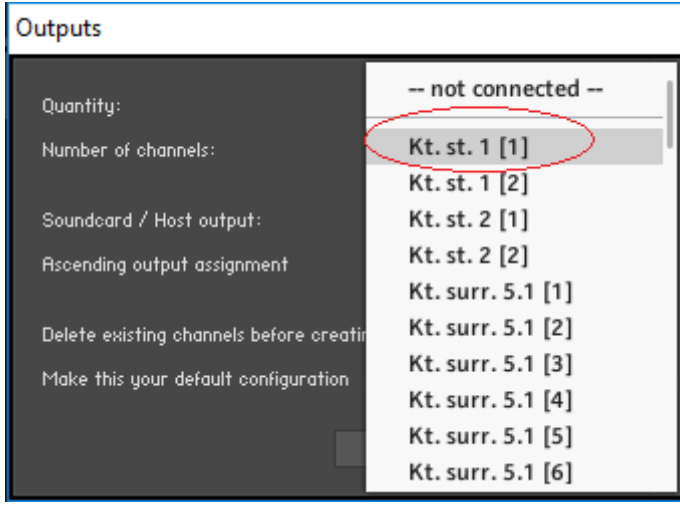

Aun no salgas. Ahora marca la opción *Delete existing channel before…..* porque quiero que me borre lo demás (ojo, las salidas aux no me las va a borrar, luego vemos qué hacer con ellas). Dejo marcada la opción *Ascending output assignment* para que asigne por orden ascendente las salidas correspondientes.

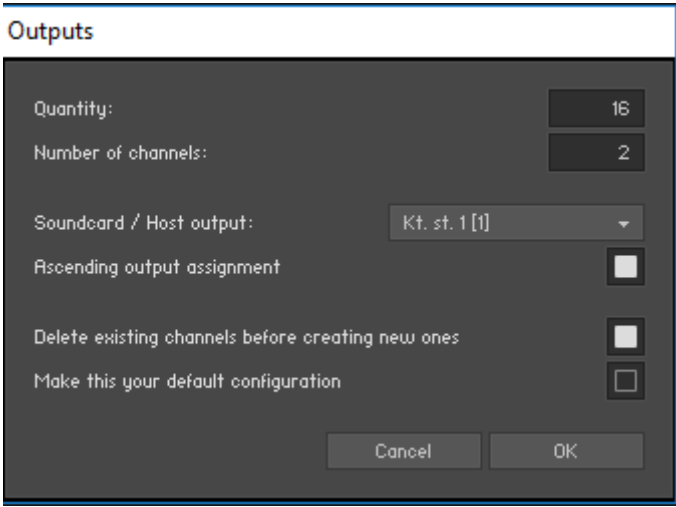

Doy a Ok y ya casi lo tengo. Ahora las salidas son estas:

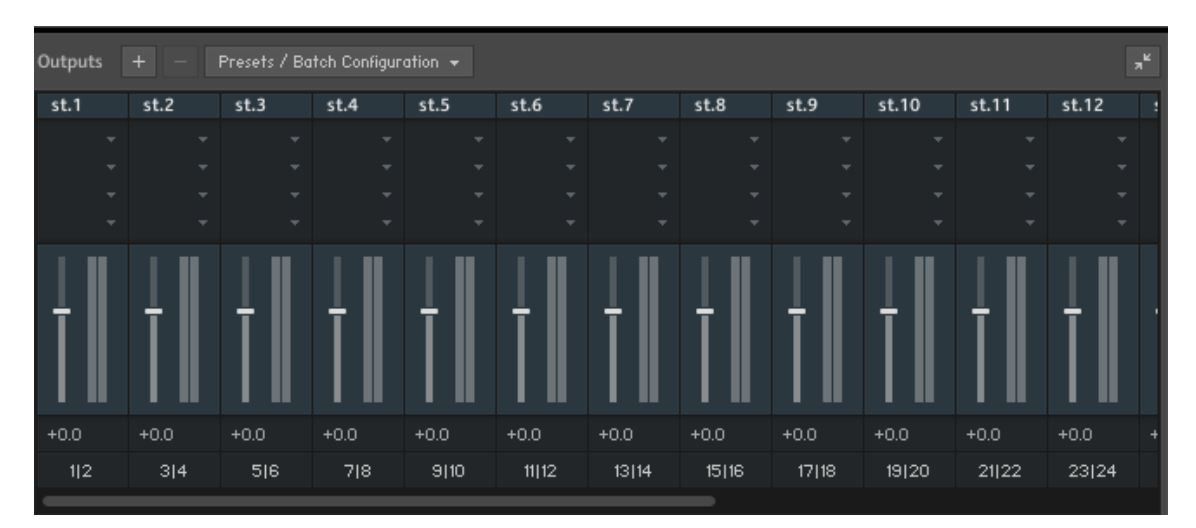

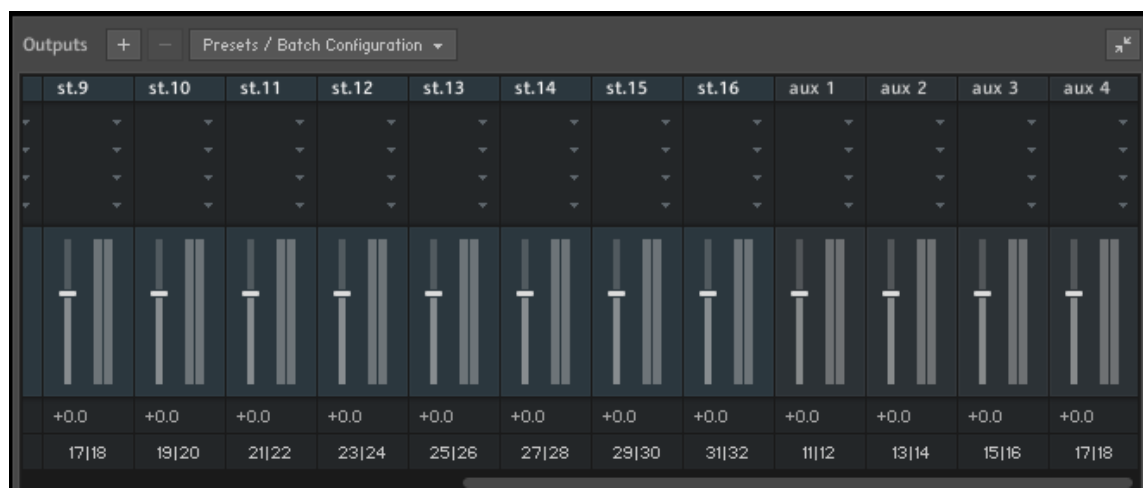

Como veis, ya tengo mis 16 salidas estéreo, perfectamente asignadas. También podéis ver que, como dije, las salidas aux no se han ido. No pasa nada. Lo que tengo que hacer es desconectarles las salidas, porque coinciden con salidas que ya tengo asignadas. Haz clic donde pone 11/12 y asígnale ----not connected--- que está abajo del todo:

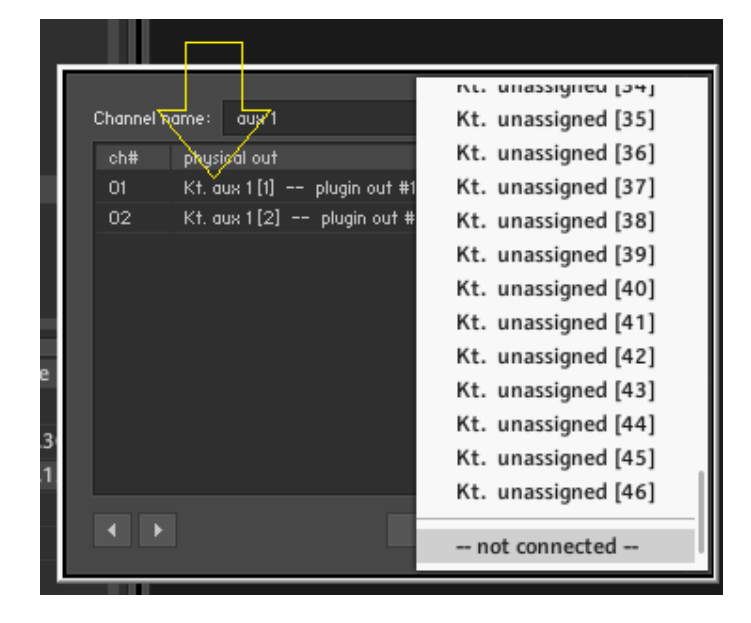

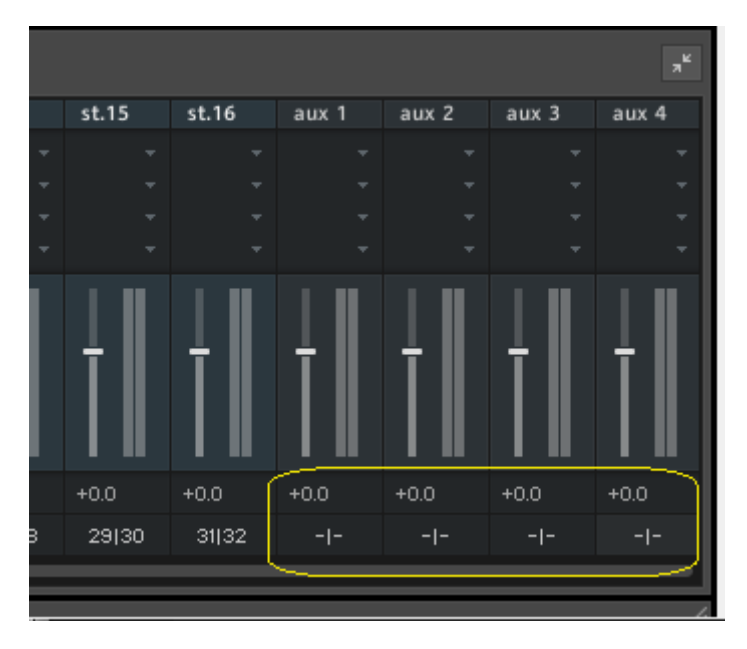

Así, hasta tener las cuatro salidas aux desconectadas.

Ahora les vamos a poner nombres. Simple. Doble clic sobre el nombre que tienen, y pon el que quieras.

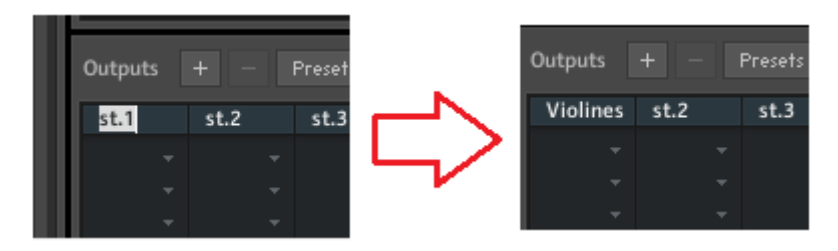

Si ahora cargas un instrumento (o un banco) puedes asignarle la salida correcta, bien identificada y bien asignada.

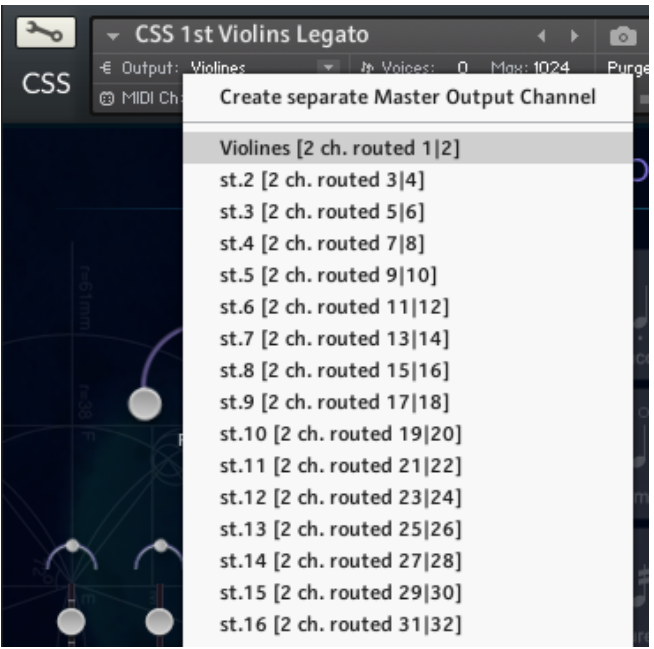

Ahora, en tu DAW, tienes que crear 16 pistas estéreo por donde van a salir el audio de cada una de esas 16 salidas de kontakt. En algunos DAW se crean de una manera y en otros de otra. Al final, lo que vamos a tener es, visto gráficamente, esto:

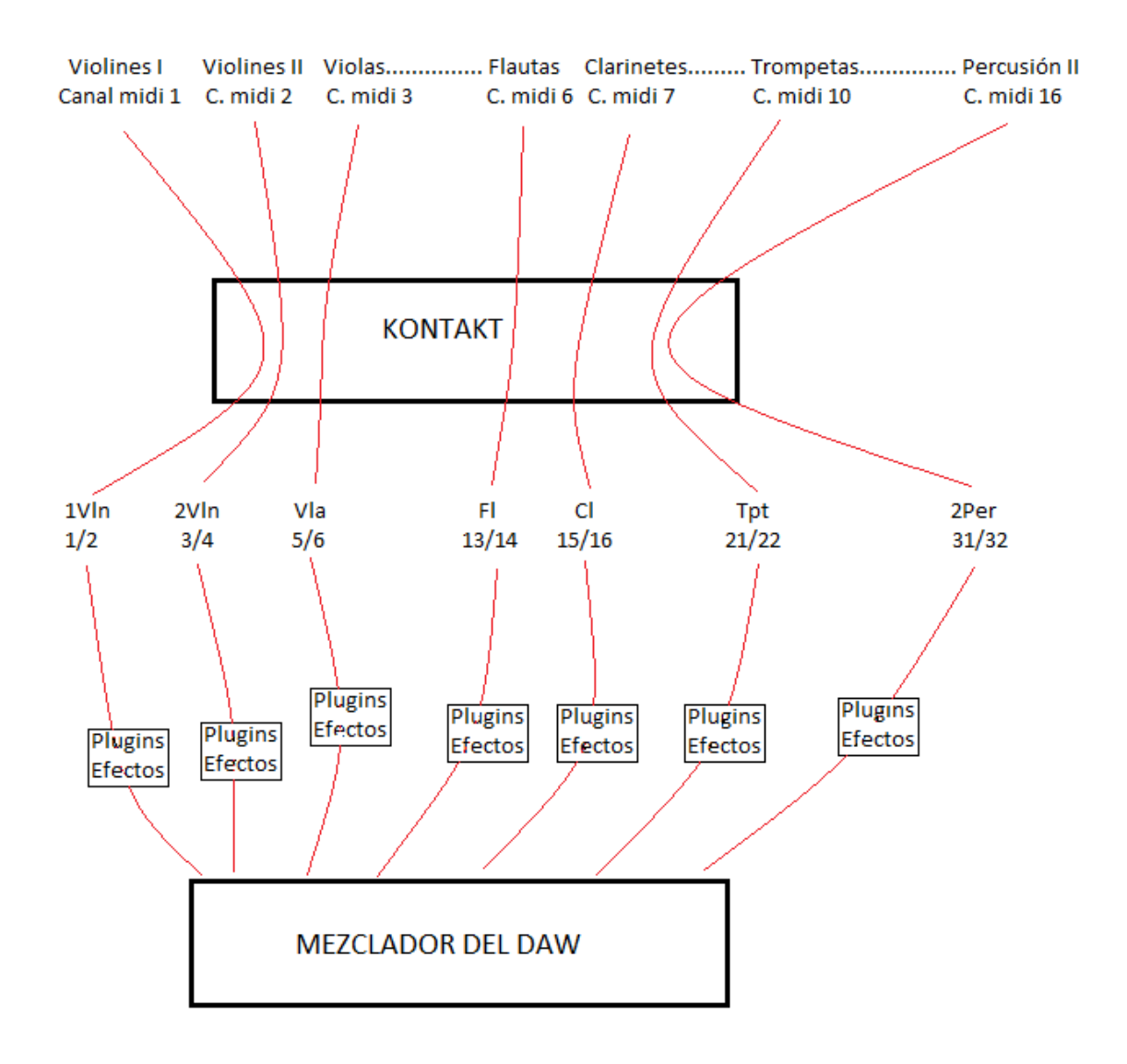

Hasta aquí lo que puedo dar a conocer sin demasiadas complicaciones. Tengo toda una carpeta con diversos métodos para registrar librerías no autorizadas… ojo, no es que sean piratas, sino librerías que o bien de origen no están preparadas para aparecer en el navegador de librerías y tienen que ser obligatoriamente cargadas desde el navegador de ficheros, o bien librerías artesanas que hace un tío y que kontakt no es capaz de reconocer. Pero son métodos un tanto complejos, que a veces funciona una cosa, a veces otra, hay que andar tocando el registro de Windows que no es recomendable tocar…. en fin, podría escribir todo un tratado sobre registro de librerías tan grande como toda esta guía, pero no es el caso.

También podría explicar cómo mover un script de sitio para encajar otro script. Por ejemplo, para hacer que los contrabajos de Cinematic Studio Strings suenen en su escala natural (suenan en una octava inferior porque necesitan la escala de Do0 libre para los keyswitches, y al hacer multicapa con otras librerías, tocas una nota y el bajo de CSS suena más grave). Con un script en el sitio adecuado, que te obliga a mover otros scripts, se consigue. Otro ejemplo es para, en Cinewind, crear una segunda flauta (o segundo clarinete, o segundo oboe, ….) con el fin de tener, en lugar de un solista, al menos una sección de dos flautas. Metes en el sitio adecuado un script de Midi Delay, moviendo previamente otros scripts de sitio, y esa flauta sonará con un muy ligero retardo (milisegundos) respecto de la flauta original. Si además invierto la onda e intercambio los canales derecho e izquierdo, sonará muy parecida a la original, pero sonando ambas juntas se diferencian lo suficiente como para parecer una sección de dos.

Pero eso precisa mano firme y tener muy claro lo que se anda haciendo, porque son las tripas de kontakt. Mejor no tocar eso por ahora.

#### **FIN**